# System **824**

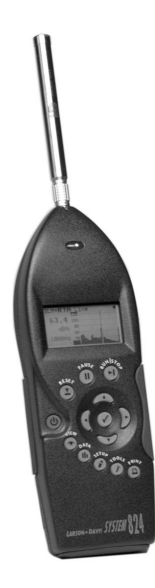

# **Training Manual**

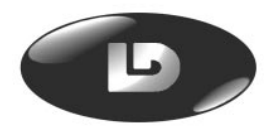

Larson Davis Inc. 1681 West 820 North Provo, UT 84601 USA Phone: 801-375-0177 FAX: 801-375-0182 www.LarsonDavis.com I824.02 Rev C

#### **Copyright**

Copyright 2016 by Larson Davis, Incorporated. This manual and the software described in it are copy righted, with all rights reserved. The software may not be copied in whole or in part for commercial use without prior written consent of Larson Davis Inc. The manual may not be copied in whole or in part for any use without prior written consent of Larson Davis Inc.

#### **Disclaimer**

The following paragraph does not apply in any state or country where such statements are not agreeable with local law:

Even though Larson Davis, Inc. has tested the software and reviewed its documentation, Larson Davis Incorporated makes no warranty or representation, either expressed or implied, with respect to this software and documentation, its quality, performance, merchantability, or fitness for a particular purpose. This documentation is subject to change without notice, and should not be construed as a commitment or representation by Larson•Davis Inc.

This publication may contain inaccuracies or typographical errors. Larson Davis Inc. will periodically update the material for inclusion in new editions. Changes and improvements to the information described in this manual may be made at any time.

#### **Warranty**

For warranty information, refer to our Terms and Conditions of Sale on our website, www.larsondavis.com/TermsConditions.aspx.

#### **Recycling**

PCB Piezotronics, Inc. is an environmentally friendly organization and encourages our customers to be environmentally conscious. When this product reaches its end of life, please recycle the product through a local recycling center or return the product to:

PCB Piezotronics, Inc. Attn: Recycling Coordinator 1681 West 820 North Provo, Utah, USA 84601-1341 where it will be accepted for disposalis manual may be made at any time.

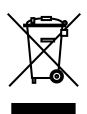

# **Table of Contents**

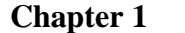

# "Quick Start"

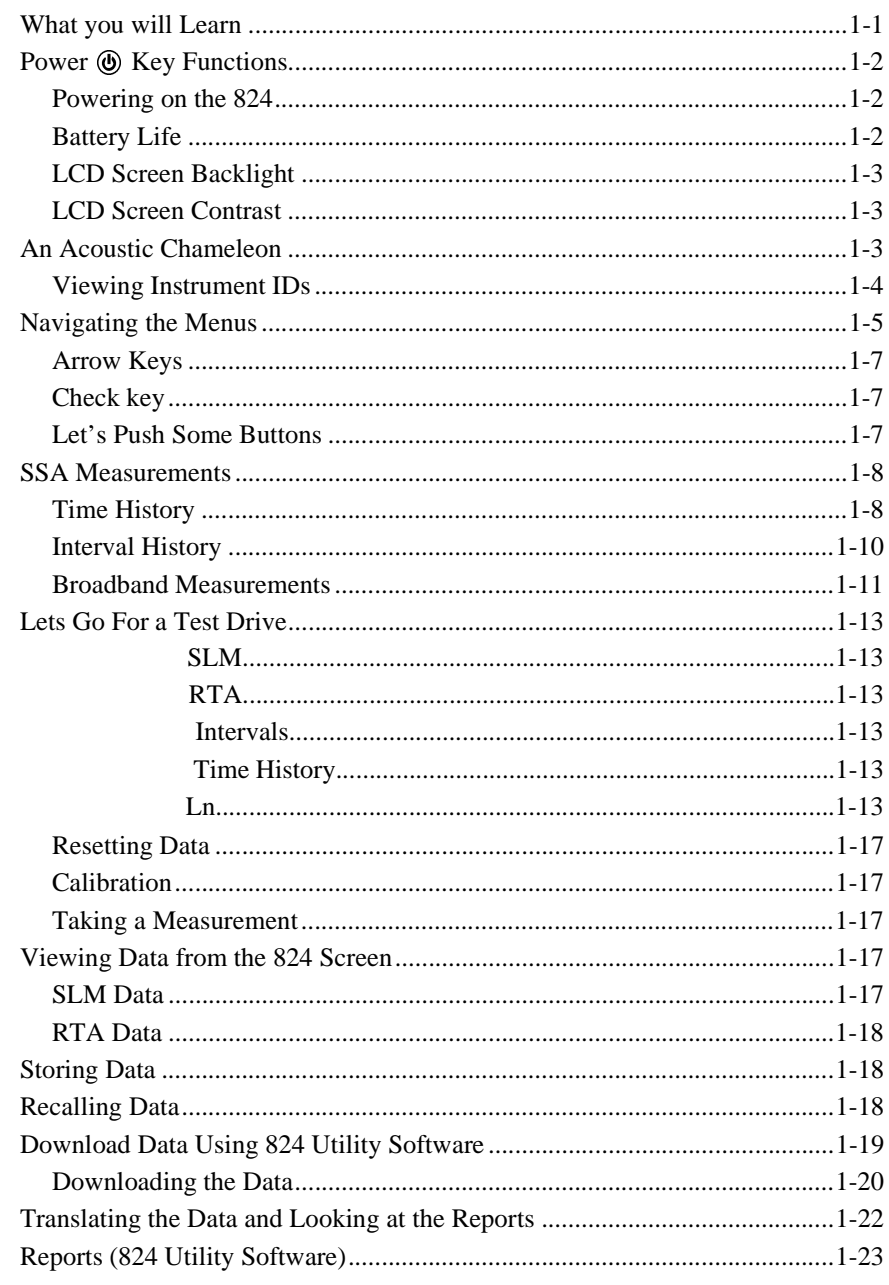

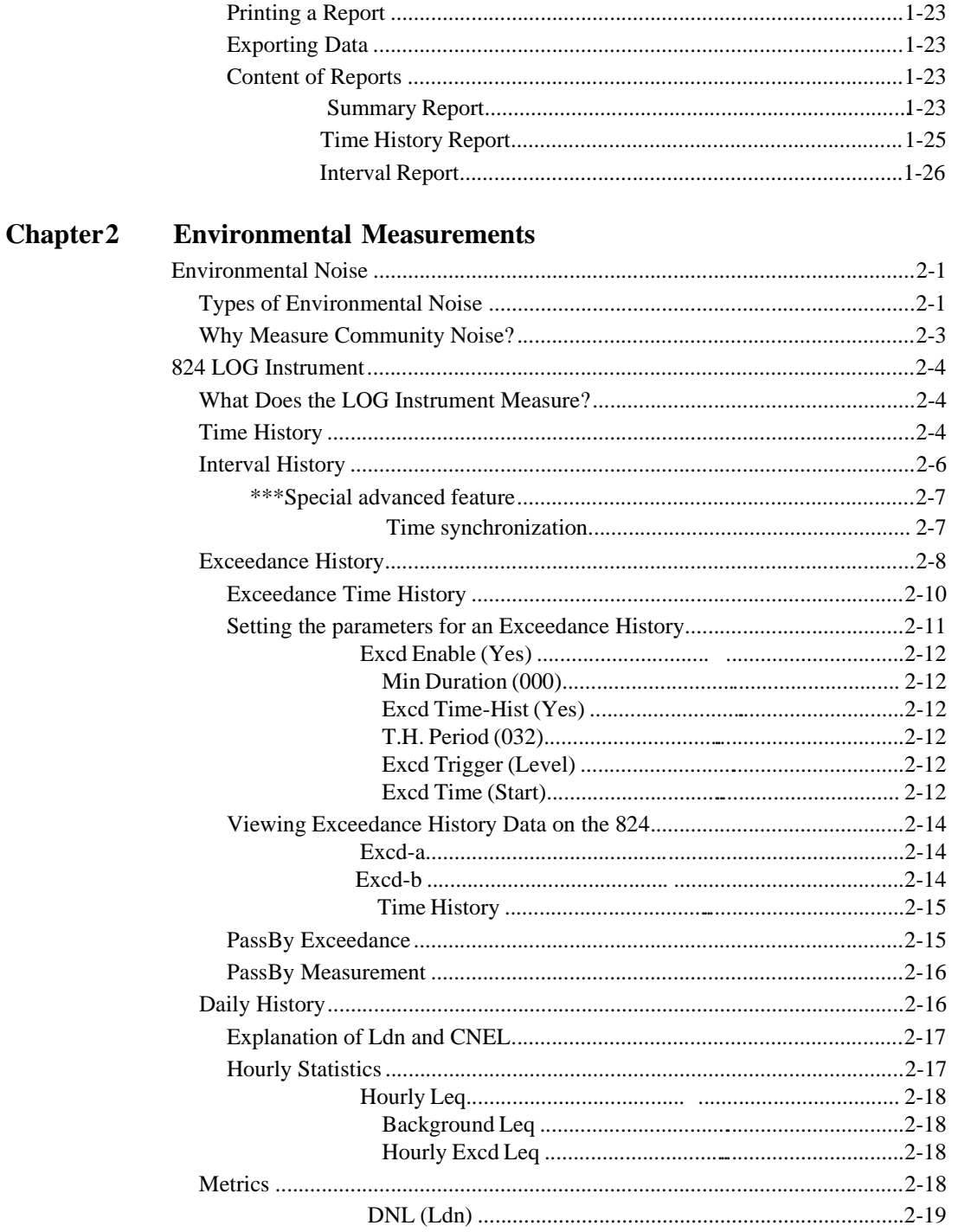

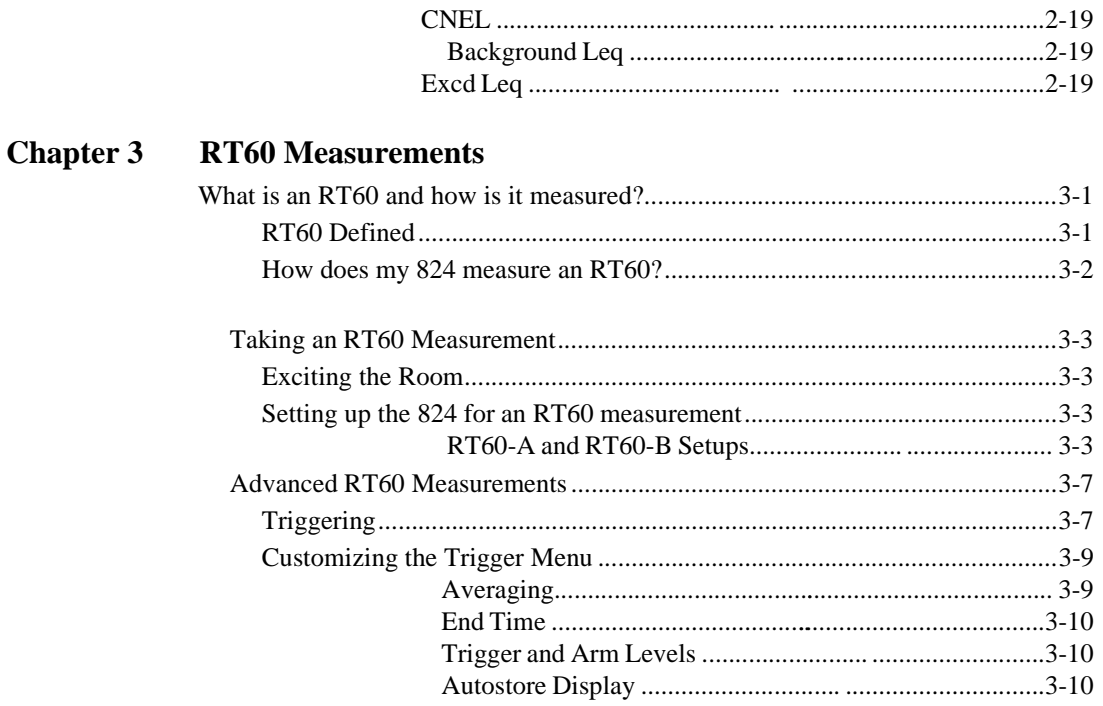

824 Training Manual

#### **CHAPTER**

# *1* 824 "Quick Start"

The 824 sound level meter and real-time analyzer is the culmination of four years of research and development. It advances the state-of-the-art in acoustic instrumentation. This Training Manual has been developed to jump-start your initiation into the use of your new instrument. Consider it a "getting started" guide as you get to know your 824.

#### **What you will Learn**

This manual is best used accompanied with the instrument and 824 Reference Manual. You will be guided through a step by step tour of the System 824.

After reading this chapter you should be able to do the following:

- Power on the 824
- Navigate through the different menus
- Setup the 824 for a simple measurement
- Take a simple measurement
- Store data
- View data from the 824 screen
- Download data using 824 Utility software
- Look at reports generated by the 824 Utility software

### **Power**  $\circledast$  **Key Functions**

 $\vee$ 

**Powering on the 824** Turn the 824 on by pressing the On/Off  $\circled{b}$  key.

The instrument will go through a brief start up cycle, where it flashes the 824 ID screen.

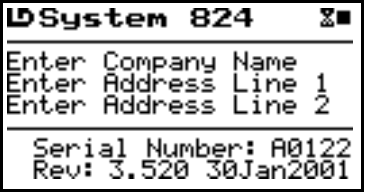

It will then switch to the display that was established before it was powered off in its previous session. The On/Off  $\circledD$ key can also be used to check the battery power, as well as verify the on/off status of the display's backlight. Press the On/Off  $\circledcirc$  key again to view the PWR screen:

**Battery Life** Battery life is expressed in a percentage (100% being fully charged). If you are powering the 824 with an external source (such as the AC/DC adaptor), the voltage level will be shown.

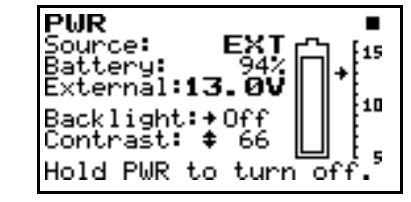

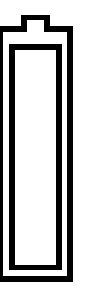

**LCD Screen Backlight** You can toggle the screen's backlight on and off by pressing the right arrow key  $\triangleright$ .

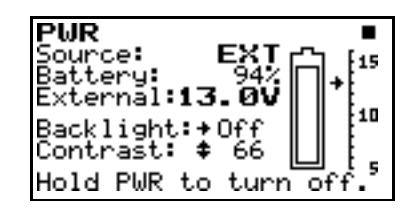

**LCD Screen Contrast** The screen contrast can be adjusted by continuous presses of  $\circledcirc$  or  $\circledcirc$ . Contrast is expressed as a number between 0 and 100. You will find a value between 64 and 70 to be optimal.

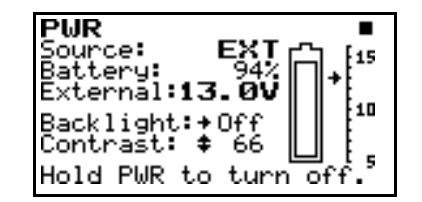

Press  $\bigcirc$  to exit the PWR screen

## **An Acoustic Chameleon**

*\*Even if you didn't purchase some of the options, demo versions are provided of all of the optional virtual instruments.*

The 824 is a quick-change artist and can be configured many different ways. Depending on the options\* that you purchased the 824 could have the following instruments:

- ISM Integrating sound level meter
- SSA Sound spectrum analyzer
- LOG Logging sound level meter
- RTA Real-time analyzer
- FFT Fast Fourier transform analyzer
- AUD Audiometer calibration system
- TAL Tonality analyzer

Each of these instruments are available from the Setup  $\mathcal O$ menu.

 $\bullet$ 

**Viewing Instrument IDs**  $\bigcap$  Push the Setup  $\oslash$  key to view the instruments (virtual instruments) in your 824.

> **Integrating sound level meter** - Measures Leq, SEL, Min, Max, Peak, with all weights (A, C, Flat) and with all detectors (Slow, Fast, Impulse) simultaneously. Includes a high and low measuring range.

**Sound spectrum analyzer - This SLM and RTA measures Leq,** 

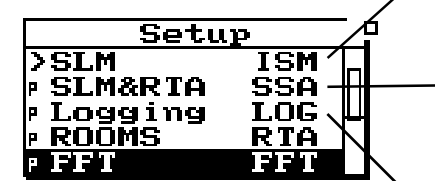

SEL, Min, Max, Peak, with all weights (A, C, Flat) and with all detectors (Slow, Fast, Impulse) simultaneously, plus 1/1 and 1/3 octave data stored in a time history at storage rates as fast as 8 times per second. Included are Ln data showing six Ln values, a graph of L1 through L99 (broadband) and six spectral Lns.

**Logging** - Measures Leq, SEL TWA, Min, Max, Peak, with all weights (A, C, Flat) and with all detectors (Slow, Fast, Impulse) simultaneously. Includes time history, interval history, exceedance history, daily history, Ln percentiles, statistical data, exposure, and dual SLM (current and overall).

**Real-time analyzer** - High speed spectral data gathering of up to 400 spectra per second using Autostore function. Spatial averaging of any number of spectra. Flexible triggering for data acquisition. Performs RT60, RC, NCB, HTL. Exponential and linear detectors.

**Fast Fourier Transform** - 400 line FFT with Hanning or Rectangular window, snapshot data storage, display zoom with a factor of 2, 4, or 8. Count averaging (1 to 16384), measures THD, and linear units can be user defined.

**Audiometer** - Audiometer testing for level, frequency, linearity, THD, pulse, crosstalk, frequency modulation, narrow band, broadband, and speech noise.

**Tonality analyzer** - Performs complex tonality calculations required by DIN 45681. Measures the frequency of a dominant tone  $(F_T)$ , the level of the tone (L<sub>T</sub>), the bandwidth of the tonal group ( $\Delta$ F), the level of the group  $(L_G)$ , and difference of the two levels  $(L_T - L_G)$ . SLM measures LA, Lc, LAeq, L $C$ eq, LAmax, L $C$ max, LAFTM5, L95, and L $C$ eq-LAeq. A snapshot history is provided to store and display data from the various modes.

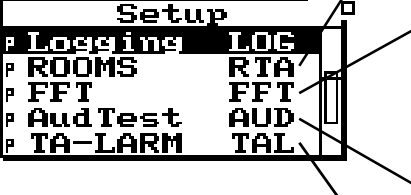

## **Navigating the Menus**

The main menu keys are shown below. To access the different instrument functions, simply press the appropriate key.

Figure 1- 1*View, Data, Setup, Tools, and Print Keys.*

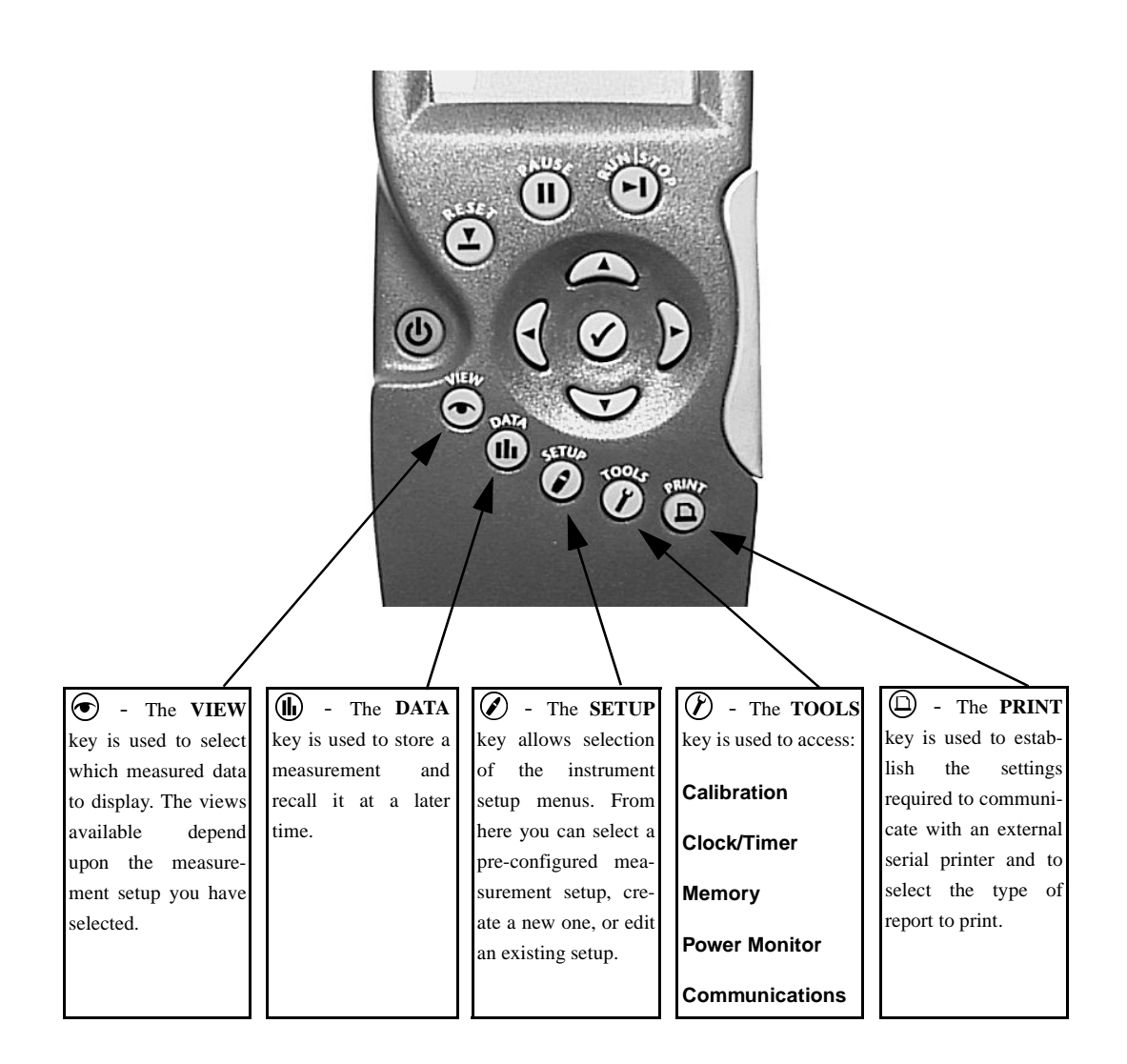

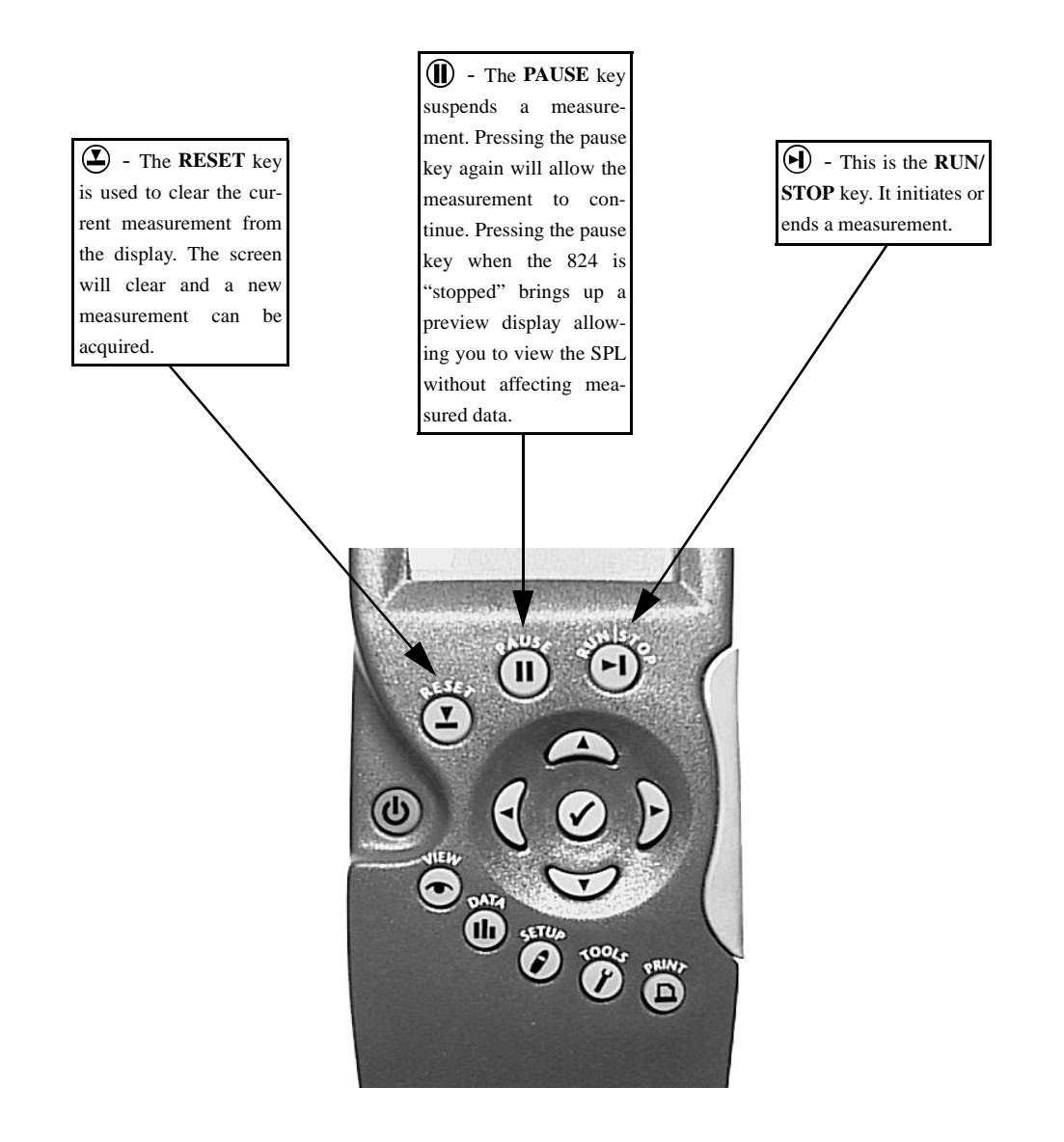

Figure 1-2 *Reset, Pause, and Run/Stop keys.*

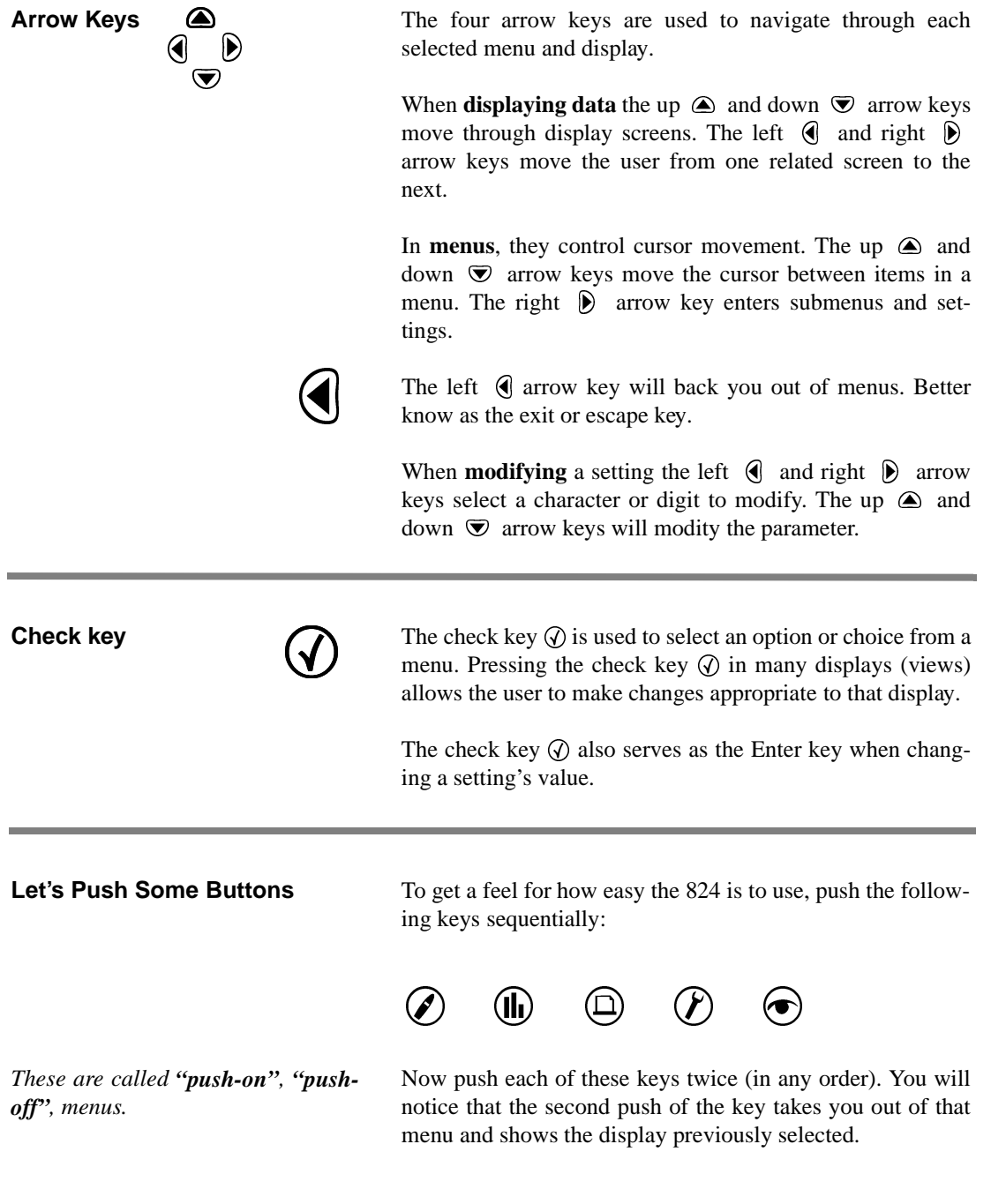

#### **SSA Measurements**

The most frequently used instrument of the 824 is the Sound Spectrum Analyzer or SSA. The SSA instrument includes frequency analysis with sound level meter functions. Lets take a look at what the SSA instrument can measure.

#### **Time History** The Time History records time segments down to 1/8th of a second. The Time History is intended for a more detailed look at the data versus time. The time history is valuable at detecting what might be the offending noise source(s).

Below is a level versus time graph showing several Time History periods:

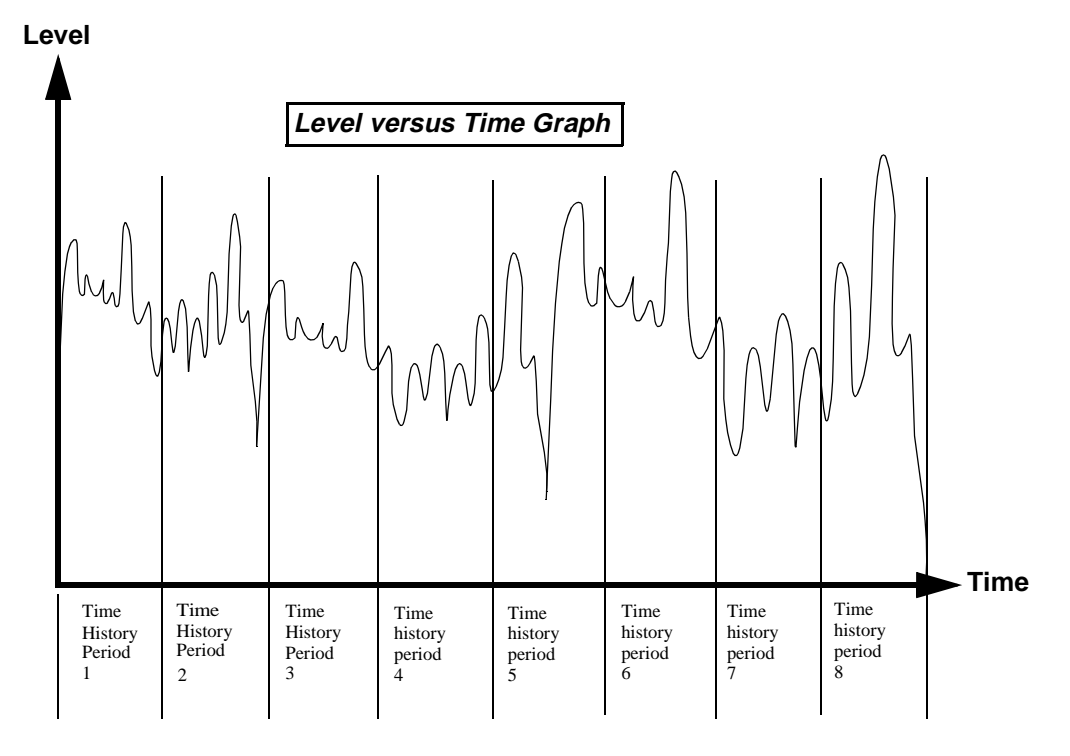

The graph is divided into eight equal time history periods. The duration of each period can be adjusted from one-eighth of a second to 255 minutes.

For each Time history period you can select any of the following to be recorded:

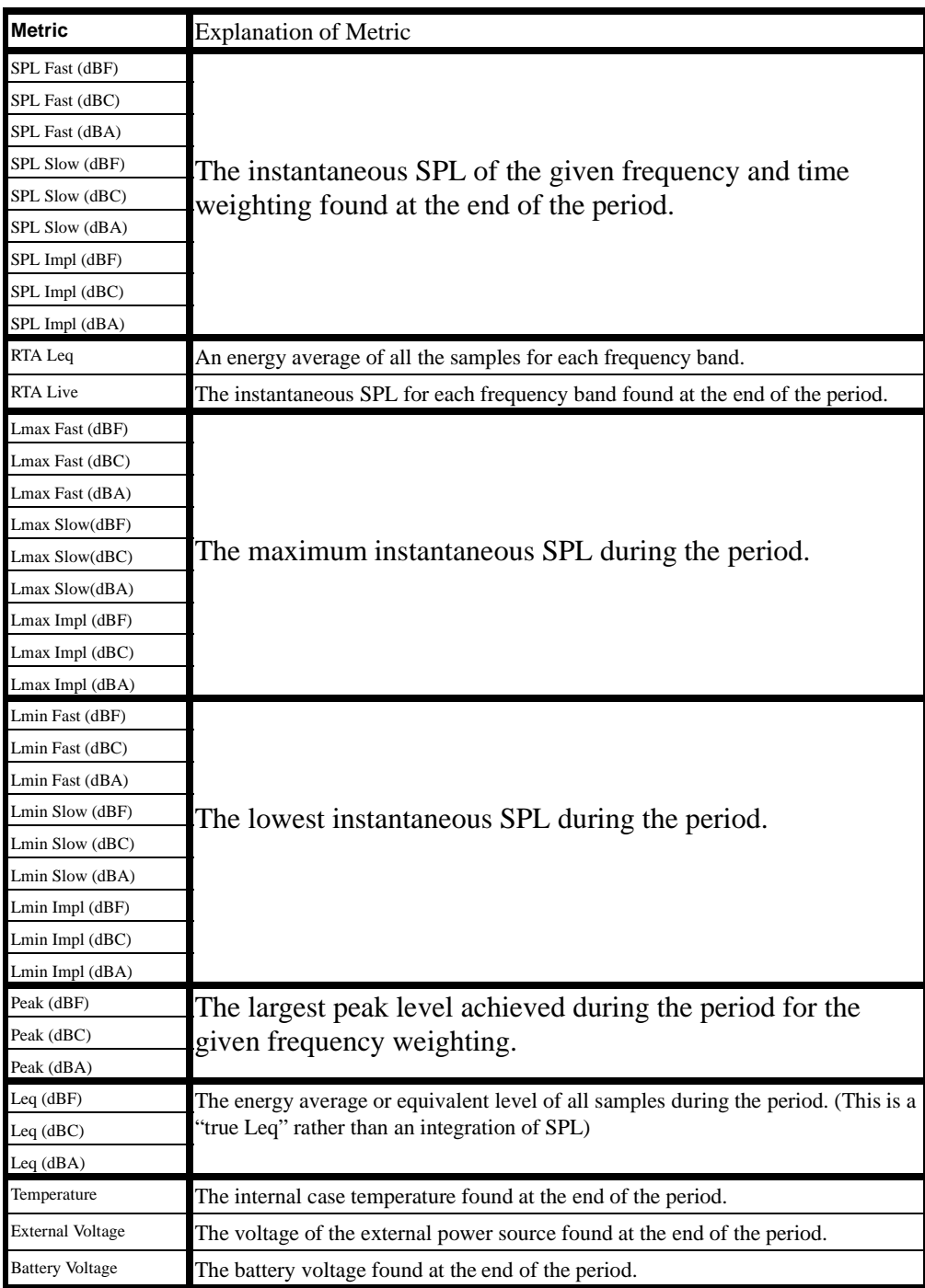

**Interval History Another history available to the SSA is the Interval History.** This statistical history provides a number of parameters calculated over a period of time that can be set from 1 second to over 99 hours.

> Below is a level versus time graph showing four interval periods:

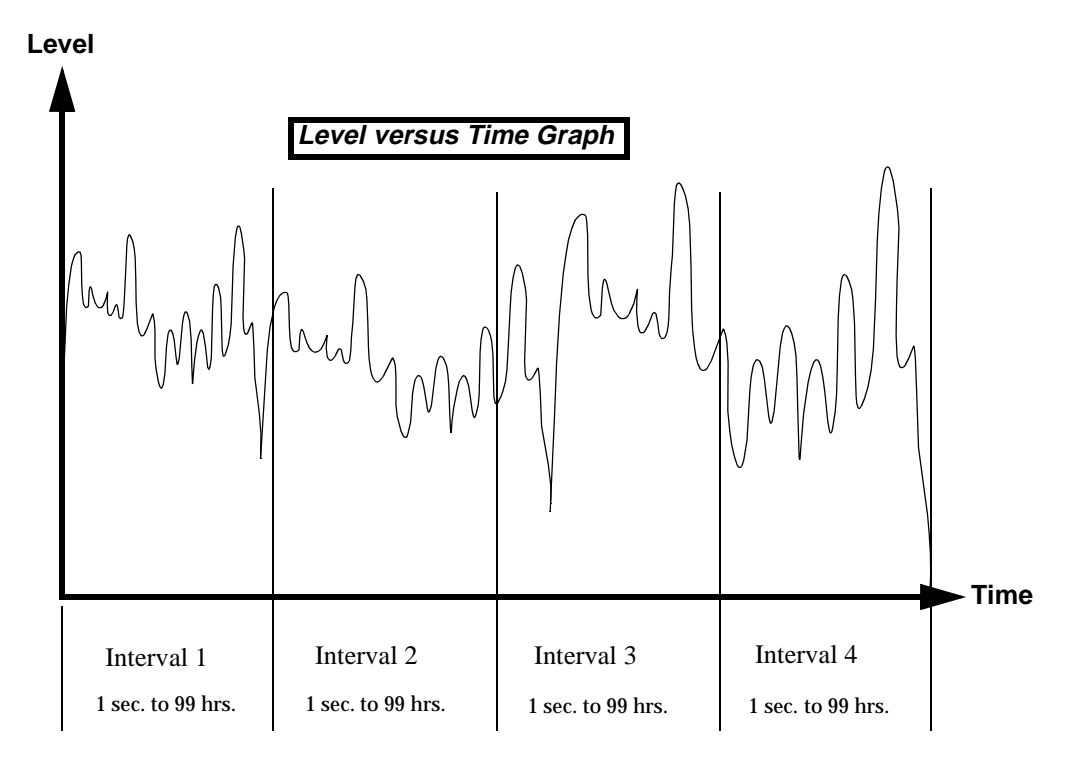

For each Interval period the following are recorded automatically:

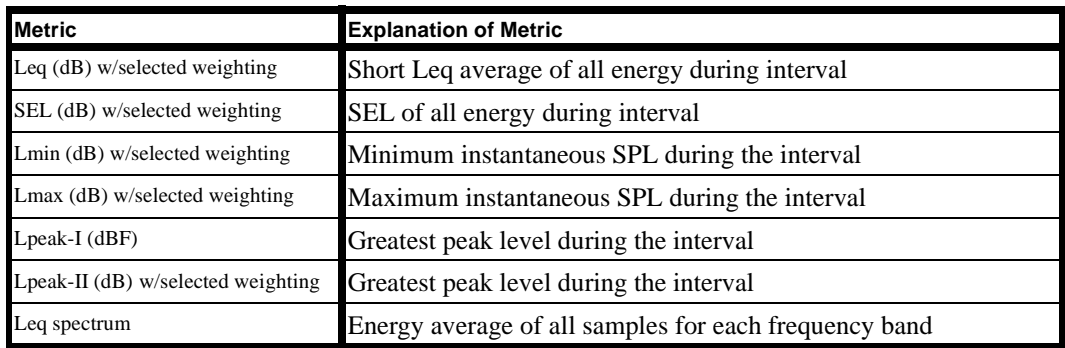

For each Interval period the following can be optionally selected:

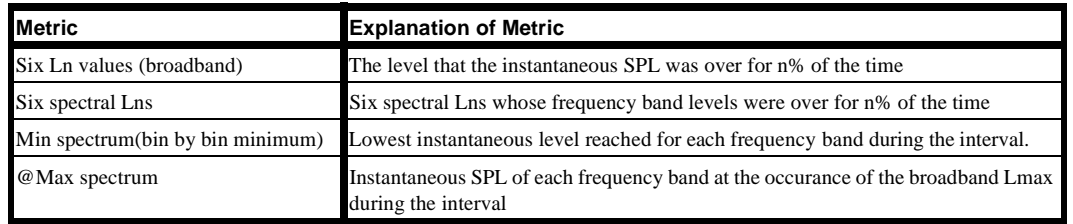

**Broadband Measurements** The SSA instrument records several broadband measurements over the total run time. This means from the time the 824 is set to run until it is stopped.

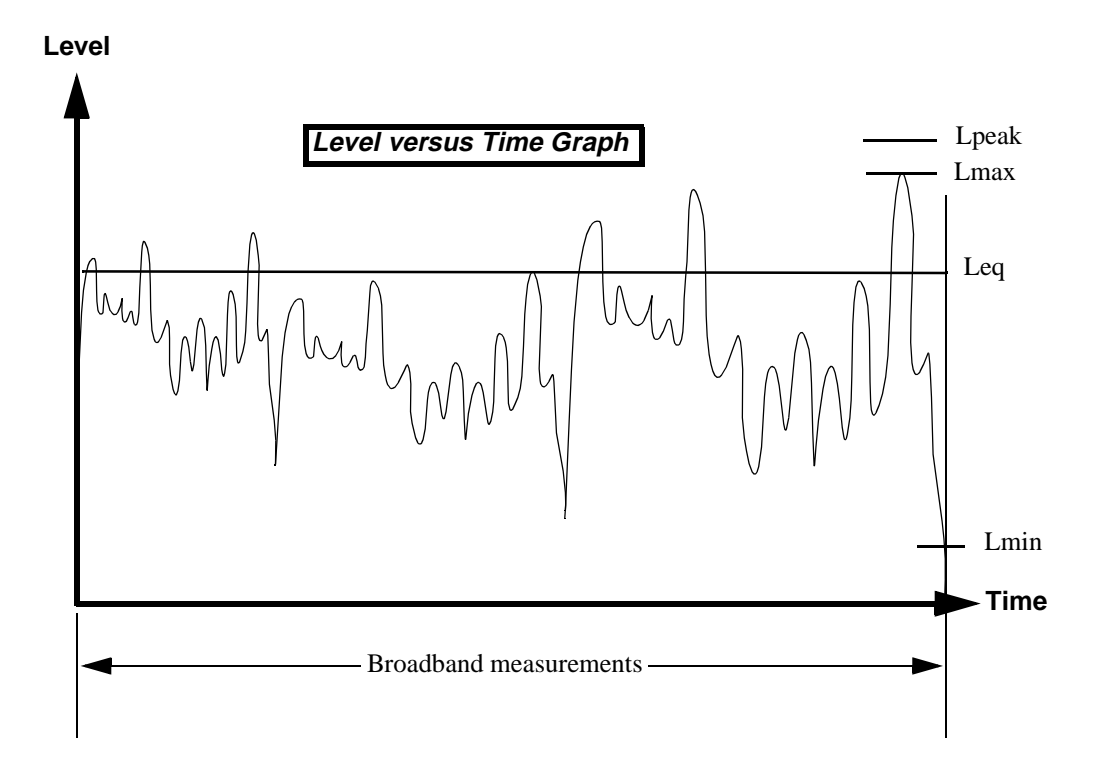

For the total run time of the instrument the following metrics are recorded:

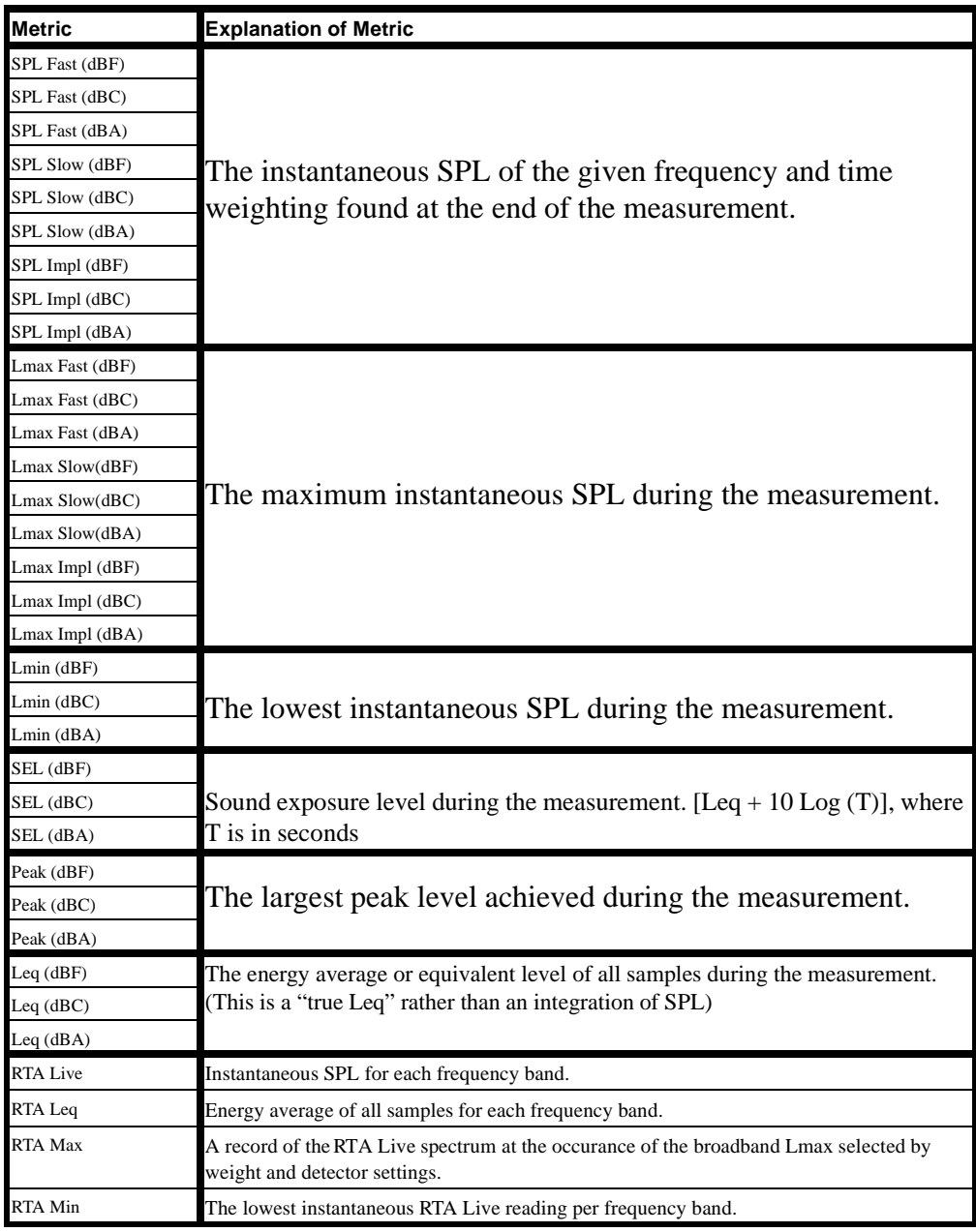

#### **Lets Go For a Test Drive**

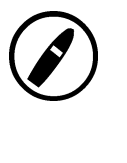

Now that we know what the SSA instrument will measure, let's setup the 824 to take a simple measurement.

**Step 1** Push the SETUP  $\oslash$  key to get into the SETUP menu. Your screen should look like the one below:

Setu

ogging iRange

**Step 2**

If your screen doesn't look like this despite anything that you do, the instrument is probably deep into the menu. Press the left arrow key until you have backed out to the main menu or press the POWER v key to exit all menus and try again.

*For an explanation of any of these settings, please see chapter 7 of the 824 Reference Manual.*

You will notice that you have alot of choice concerning the setup of the SSA instrument.

**Step 3** If the SSA instrument does not appear at the top of

the list, use the up and down arrow keys to highlight SLM&RTA.SSA and press the Check  $\oslash$  key to select it. With "Edit Settings" highlighted, press the right  $\bigcirc$  arrow to enter into the SSA settings

**Step 4** Referring to the diagrams on the following pages, configure the 824 with the following parameters:

#### **SLM**

- Detector [Slow]
- Gain  $[+0]$
- Transducer [Condenser]

menu.

Random Correction [No]

#### **RTA**

- RTA Detector [Fast]
- RTA Weighting [FLT]

• Bandwidth [1/3]

#### **Intervals**

• Intv Enable [No]

#### **Time History**

• Hist Enable [No]

#### **Ln**

• Enable Ln [No]

For now we will not change any settings for **Triggering**, **Define Report**, and **Controls**. We will rely on the default settings.

We did not turn on the **Interval Histor**y, **Time History**, or enable the **Lns** (statistical data).

For this measurement we will only record SLM & RTA broadband data over the run time of the instrument.

**Step 5** Once you have completed configuring the 824, back out of the the submenus by pressing the left arrow key (repeatedly if needed).

*All data will be collected regardless of which display you are viewing on the 824.*

**Step 6** In order to see the data collection process, press the VIEW  $\odot$  key.

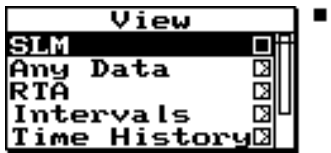

**Step 7** Select the SLM view by highlighting "SLM" and pressing the Check  $\mathcal Q$  key.

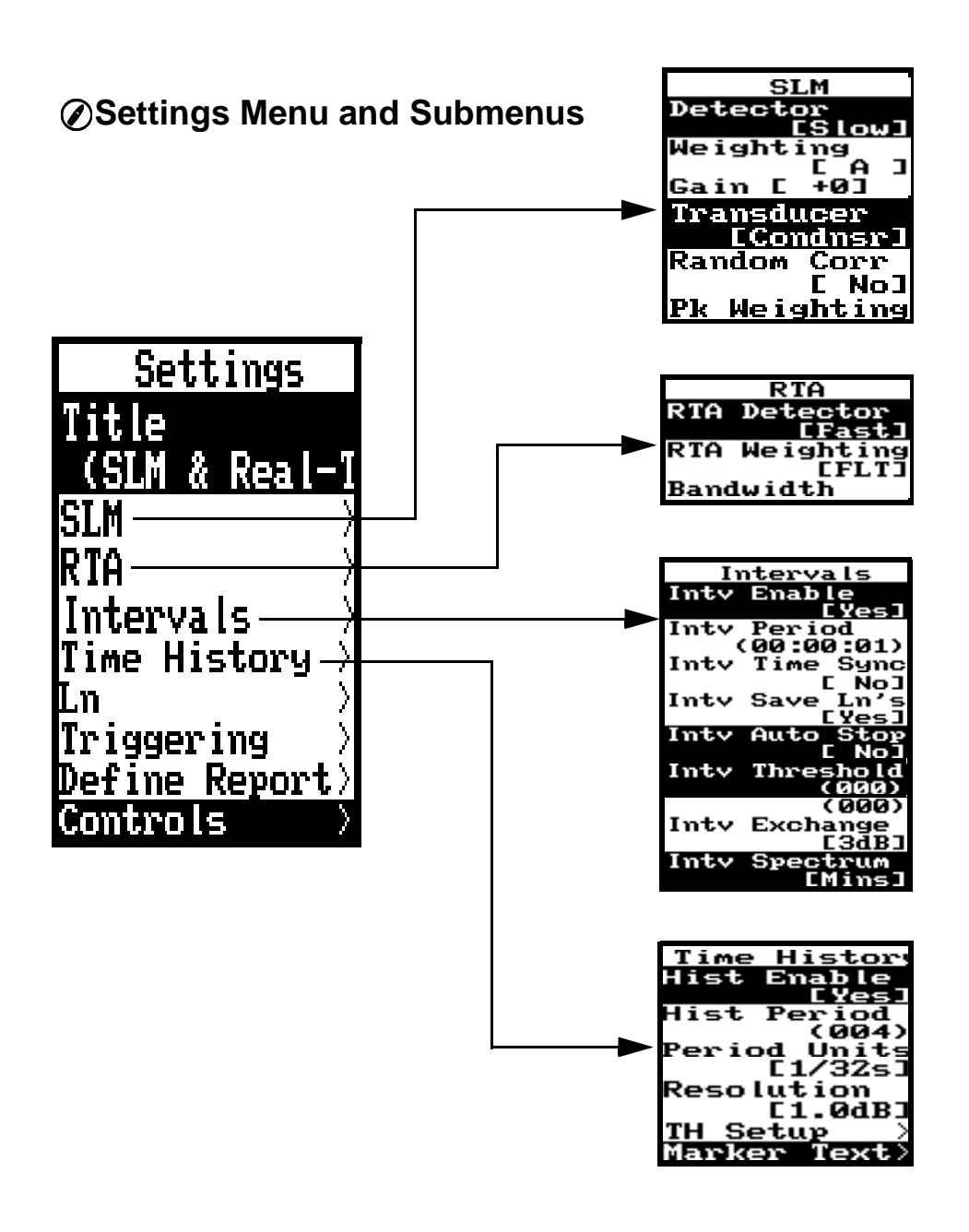

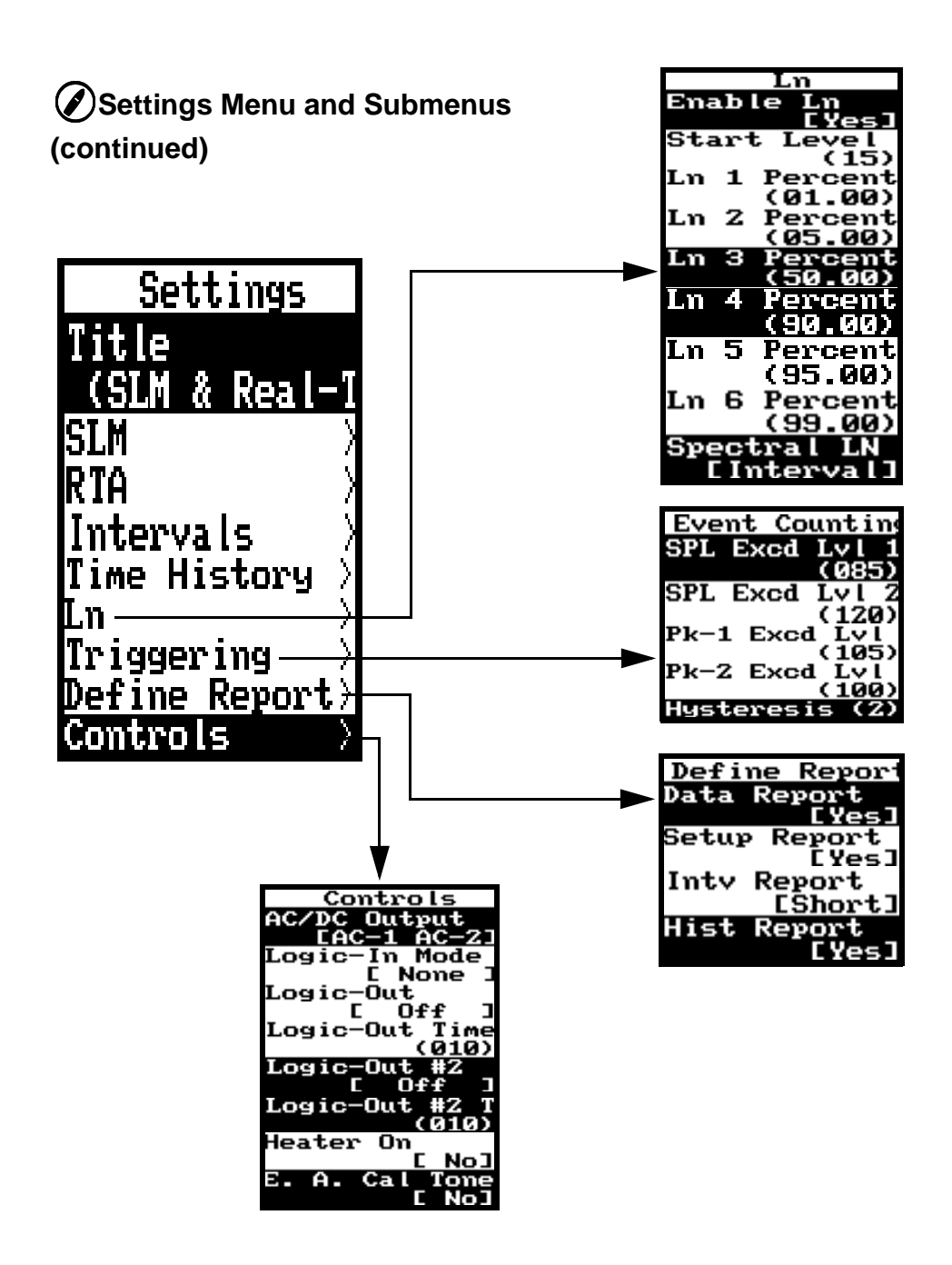

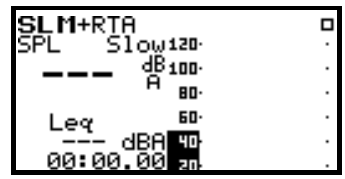

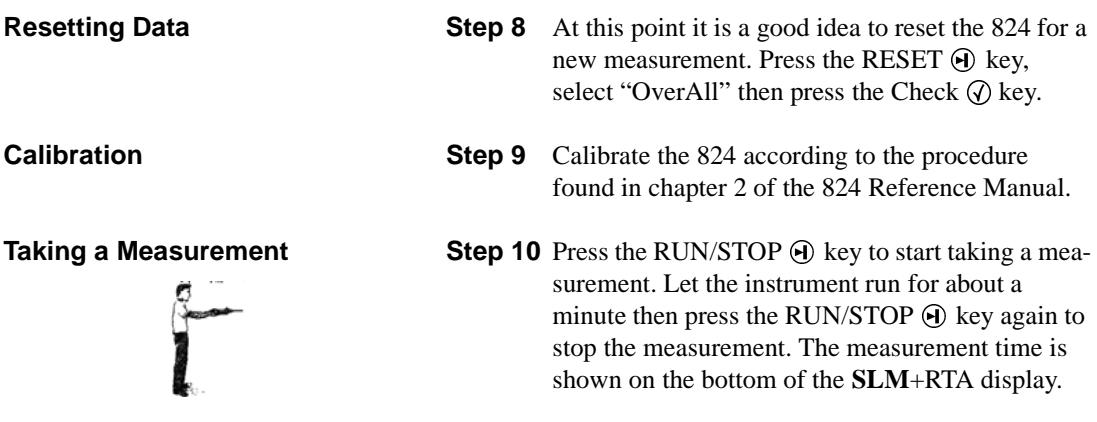

# **Viewing Data from the 824 Screen**

SPL Fag

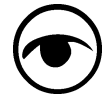

L Slow

Ξq

**SLM Data** After the measurement is taken we can look at the data we just collected by pressing the VIEW  $\odot$  key. Highlight the "Any Data" menu item and press the Check  $\oslash$  key.

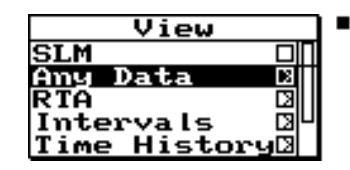

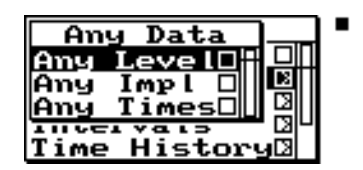

*Refer to page 1-12 or the 824 Reference Manual for an explanation of these metics and displays.*

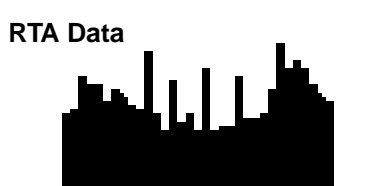

With "Any Level" highlighted, press the Check  $\mathcal Q$  key again. To scroll through the different displays use the right A,C, and Flat and Slow, Fast, and impulse are all measured  $\odot$  and left  $\odot$  arrow keys You will see that metrics for simultaneously.

**RTA Data** To view the RTA data press the VIEW  $\odot$  key and back out to the main VIEW menu by pressing the left  $\bigcirc$  arrow key. Highlight "RTA" from the VIEW menu and press the right - arrow.

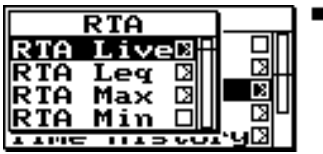

Highlight "RTA Live, RTA Leq, RTA Max, or RTA Min" and press the Check  $\mathcal Q$  key to display the spectral data collected.

## **Storing Data**

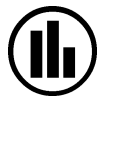

To store the data that was just collected, press the DATA ( key.

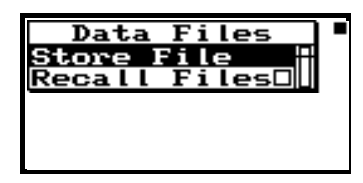

With "Store File" highlighted, press the Check  $\oslash$  key. Thedata has now been stored to a file.

#### **Recalling Data**

To recall the data you just stored, press the DATA (a) key and highlight "Recall Files".

1-18 824Training Manual 4/19/01

| Files<br>Data                              |  |
|--------------------------------------------|--|
| Store<br>Fi<br>le<br><b>Recall Files</b> [ |  |
|                                            |  |
|                                            |  |
|                                            |  |

Press the Check  $\circled{}$  key to bring up the Data Files display.

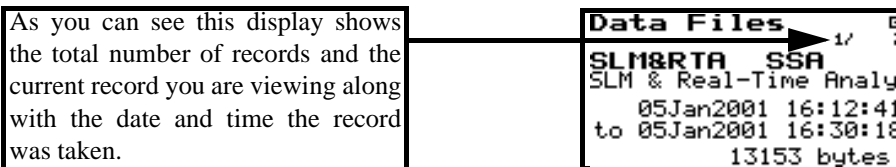

Use the up and down arrow keys to select the record you would like to recall and press the Check  $\oslash$  key. Further options such as "Recall file, Beginning, Ending, Find, Purge All" will be displayed.

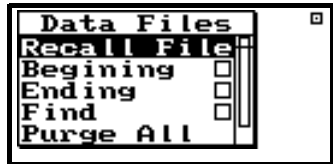

Highlight "Recall File" and press the Check  $\circled{v}$  key. The recalled record will be displayed from the VIEW menu. From the VIEW menu you can view the data that is important to you.

# **Download Data Using 824 Utility Software**

Using the 824 Utility software allows you to download the data files stored in the 824. These files are then transferred to your computer for storage and viewing. You can also import the files into a spreadsheet such as Excel for further manipulation for reporting purposes. The reports can be printed directly from the 824 Utility software or from your Excel file.

⊮∎ 824 Utility

ی∥∯

**Downloading the Data** For this exercise you will need to have already installed the 824 Utility software on your computer and connected the CLB006 computer interface cable between the 824 and the serial port on your computer. Refer to chapter 9 of the 824 Reference manual if you need help getting to this point.

> **Step 1** Run the 824 Utility software by clicking on the icon on your desktop.

**Step 2** Connect the 824 to your computer by double clicking this button from the tool bar. The communcation screen will appear. Select the COM PORT you are connected to on your computer and press "Connect". The startup window will appear:

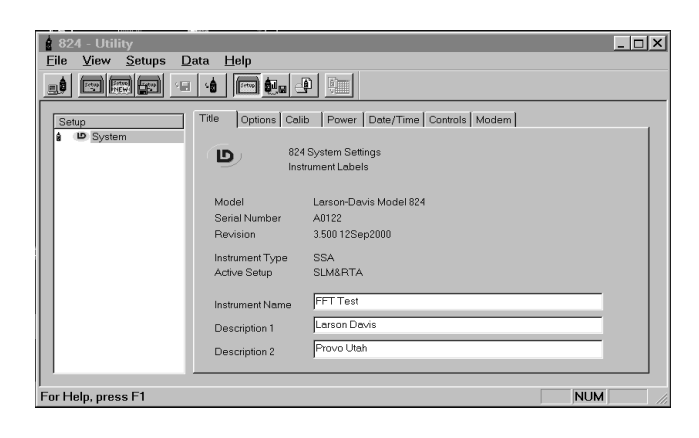

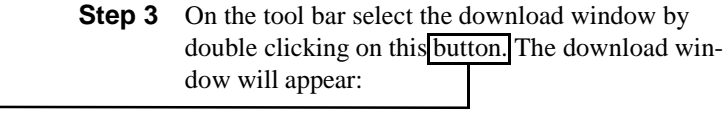

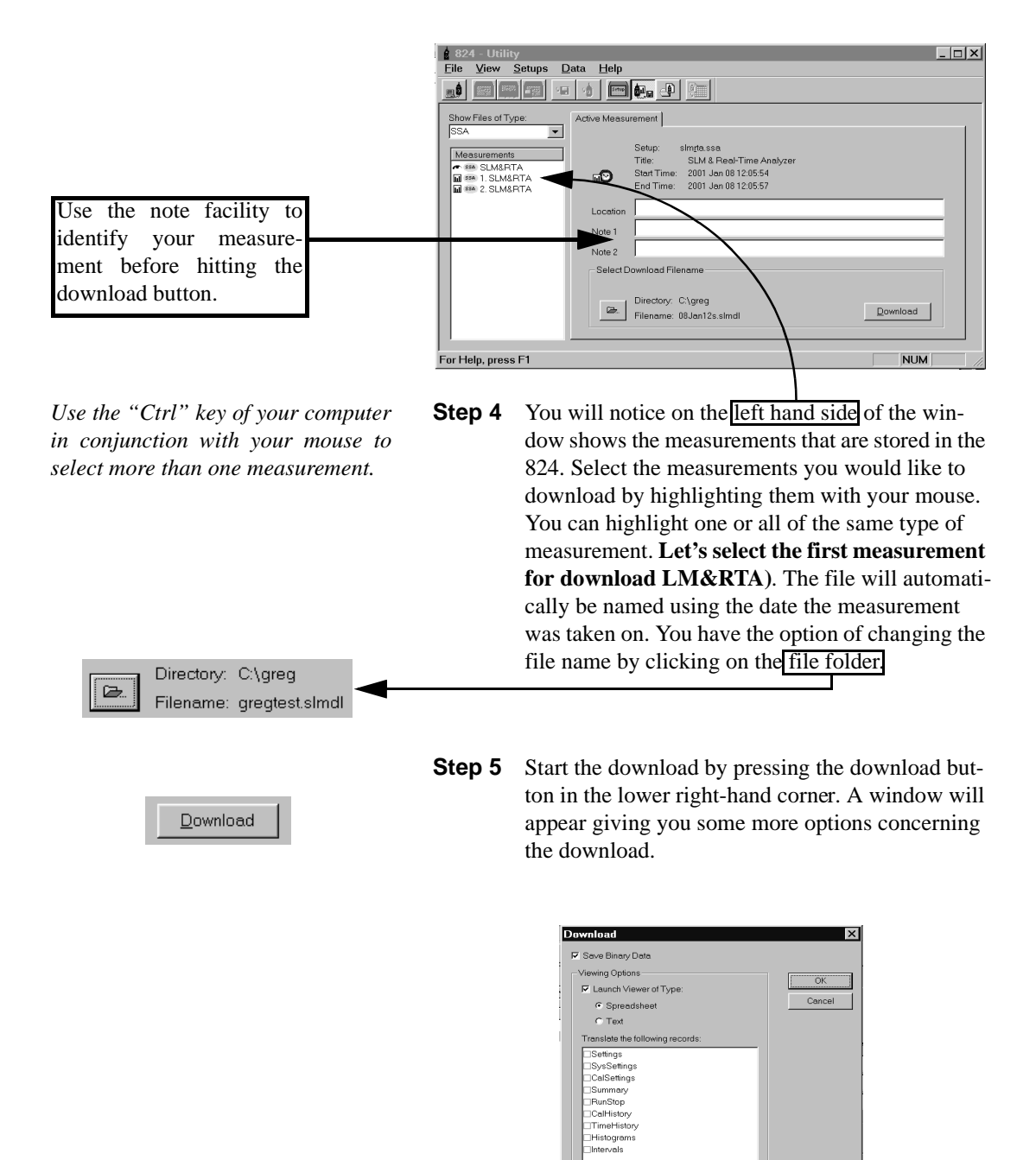

Select All Clear All

- "Save binary data"
- De-select "Launch viewer of type"
- From "Translate the following records" click on the "Select All" button.
- **Step 7** Click on the "OK" button to start the download. A window will appear showing the status of the download. You have now successfully downloaded a measurement. **Now let's look at some reports**.

### **Translating the Data and Looking at the Reports**

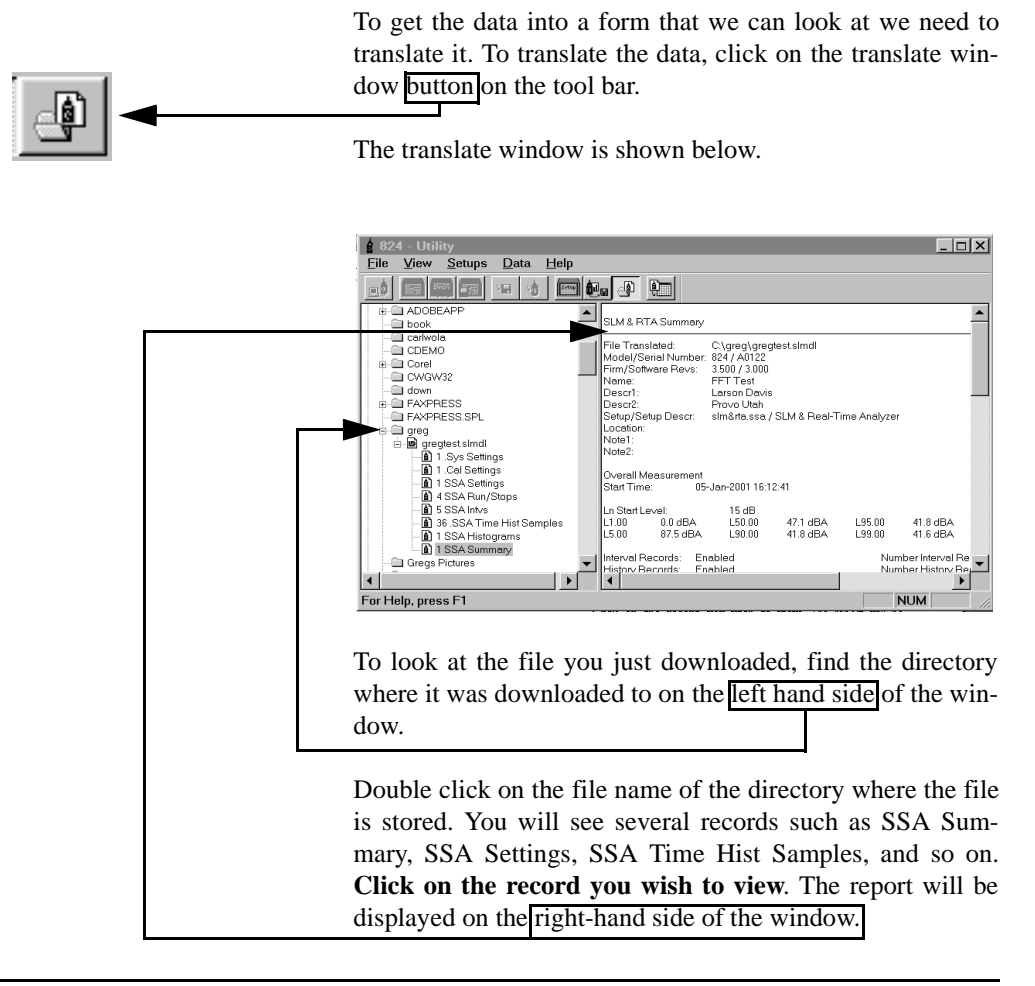

# **Reports (824 Utility Software)**

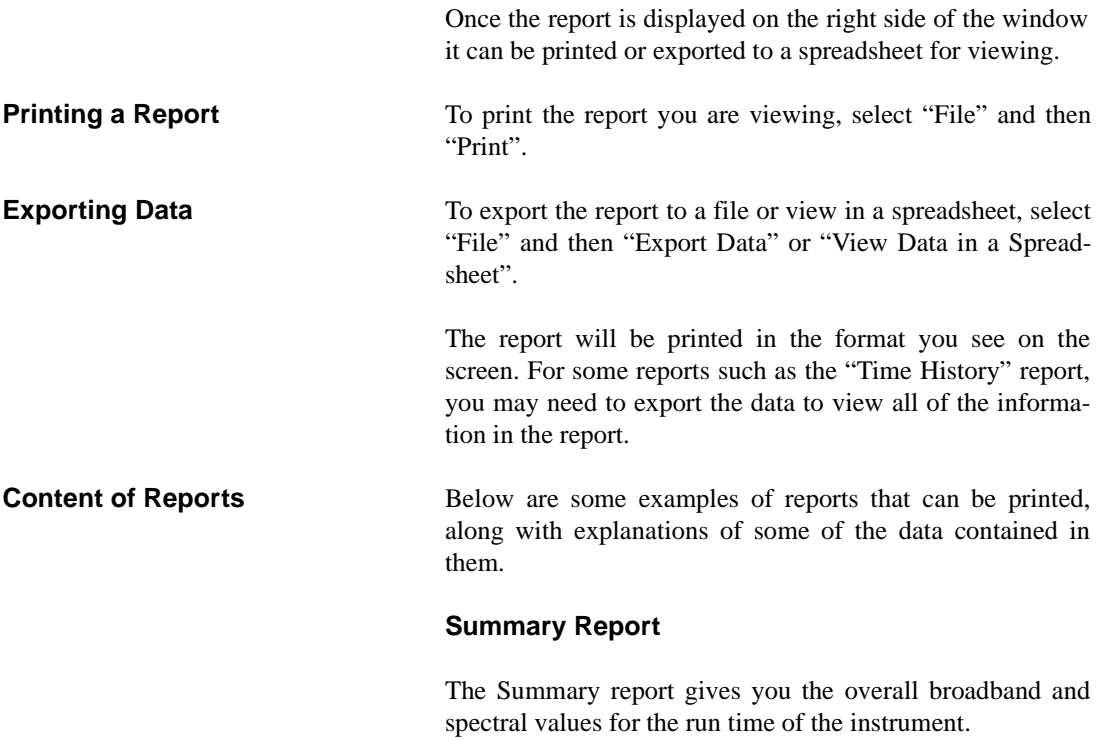

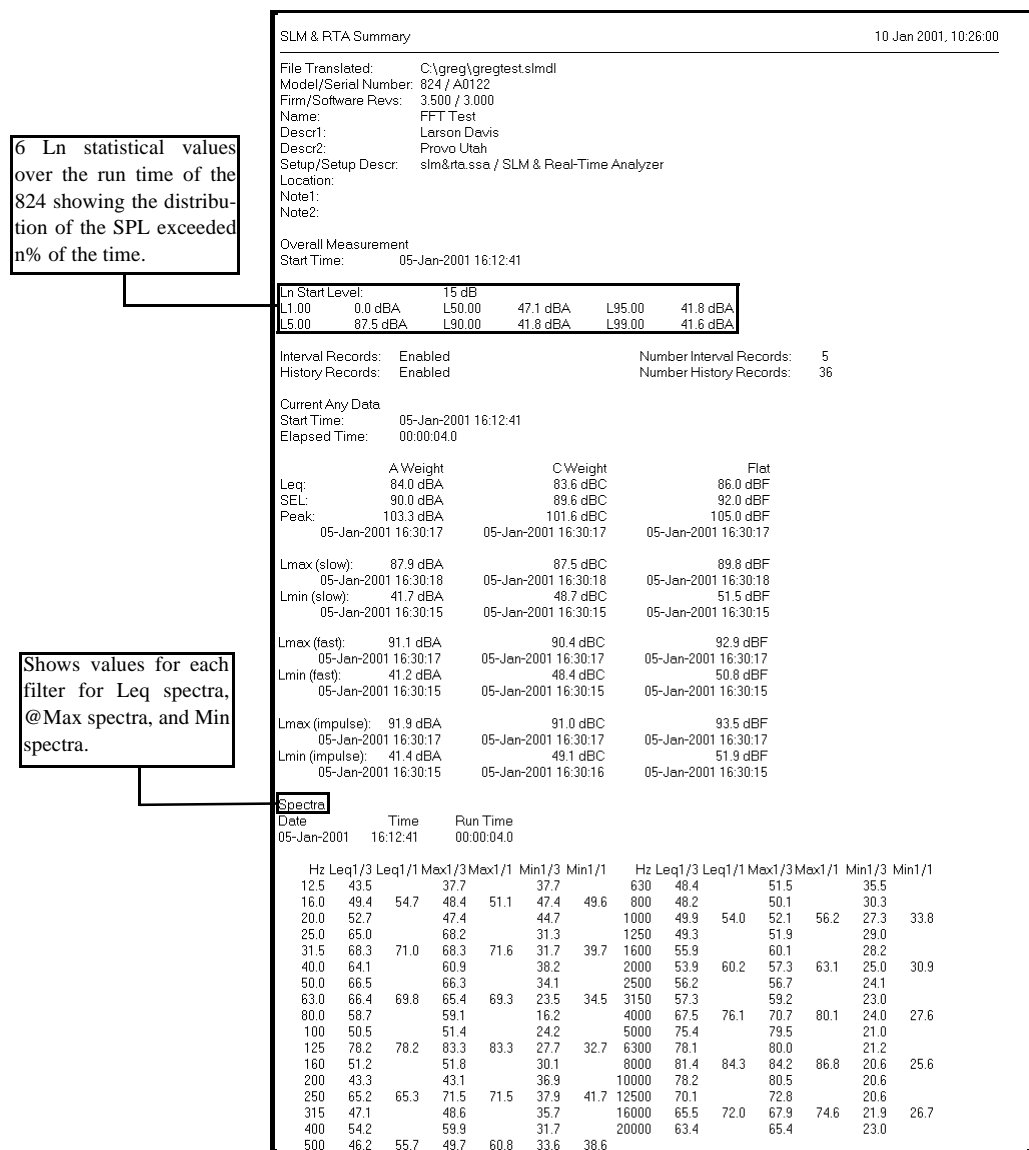

## **Time History Report**

The Time History report shows each time history sample selected for the time history period. For each time history period you can record up to 37 data parameters as explained on page 1-9.

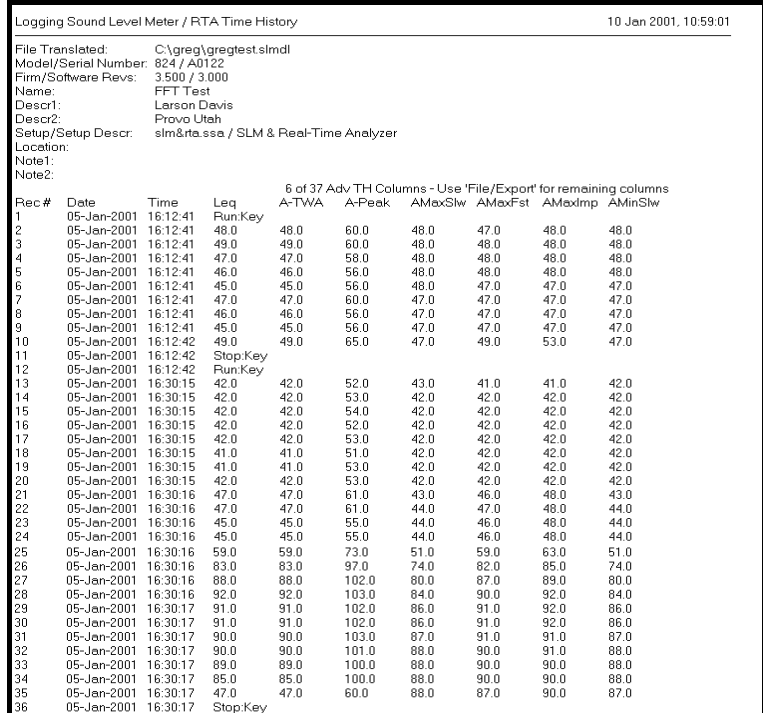

#### **Interval Report**

The Interval report shows the data for each interval period. See page 1-10 for explanation of data parameters for interval history.

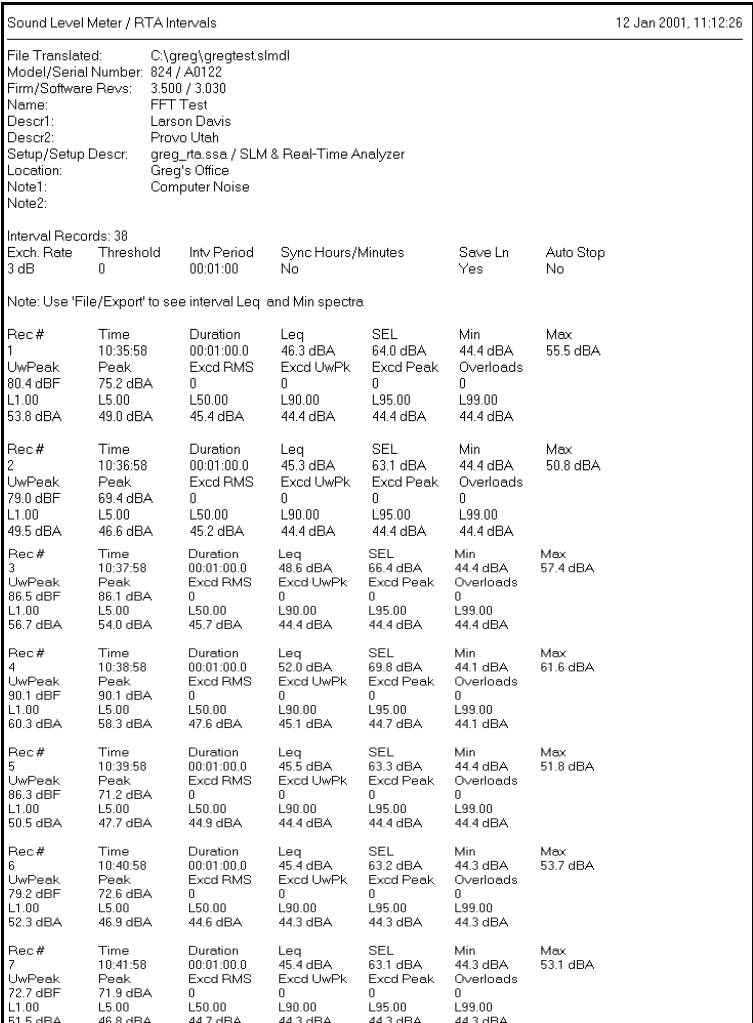

That's the basics. Now you can move on to some more powerful measuring and analyzing capabilities of the 824 and software.

#### **CHAPTER**

# 2 Environmental<br>Measurements

Because of its features, ruggedness and tolerance to environmental extremes the System 824 is uniquely qualified for environmental noise monitoring.

# **Environmental Noise**

Environmental noise impacts our quality of life. It can cause annoyance, hearing loss, stress, and loss of sleep. The number of noise sources are increasing on a daily basis. For those involved in measuring, analyzing, and processing of environmental noise data the challenges are many.

### **Types of Environmental Noise**

Here are some common types of noise sources:

- **Road traffic**
	- DOT planning studies
	- Enforcement of vehicle noise limits
	- Noise barriers
	- Complaints of existing roadways

#### **• Aircraft noise**

- Airport noise studies by consultants

- Small airport systems

- New developments around airports and land use planning

- FAR 36 testing of airplanes (FAA operations)

- Encroachment on wilderness areas and National Parks

- Military overflights and sonic booms

#### **• Railroad noise**

- Locomotive noise, whistles, switching operations

- Rail car retarders can produce up to 120dB peak at 100 feet away

#### **• Construction noise**

- Can significantly change the acoustic environment

- Major projects usually require an environmental impact study (roadways, new plants, mines, etc.)

- May require permanent noise monitoring system

#### • **Industrial noise**

- Industrial noise may come from machinery such as fans, compressors, conveyor belts, compressors, heavy equipment, gas flares, etc.

#### **• Building noise**

- Building noise includes HVAC, plumbing, appliances, human activity, amplified music, TV, etc.

- Modern construction methods & materials can worsen sound transmission and isolation problems

- Can involve many types of measurements including room acoustics measurements (RT60, transmission loss), environmental noise measurements and vibration indoors and outdoors.

#### **• Product noise**

- Noise from power tools, appliances, office products, lawn mowers, etc.

- Acoustic measurements normally done by manufacturer

#### **• Recreational noise**

- Recreational vehicle noise (snow mobiles, power boats, jet skis, off road vehicles, etc.)

- Events and venues such as outdoor concerts, race tracks, theme parks, amusement parks, etc.

- Firearms: small arms ranges

#### **Why Measure Community Noise?**

Community noise is measured for a lot of reasons, but mostly because someone is being annoyed by some noise source.

Here are some other reasons to measure community noise:

- To determine if a source is in compliance with a property line or a point in space (noise ordinance)
- To predict levels based on measured data
- To detect events
- To identify a noise source
- **Politics**
- Baseline measurement
- To check sound isolation
- To determine sound power output
- To determine the quality of sound
- To characterize the source

# **824 LOG Instrument**

The 824 LOG instrument was designed and configured to measure all types of environmental noise, thus the name "LOG". It is designed for long-term recording and contains several histories to help you, the environmental noise analyst, to get the most from your measurement time in the field.

### **What Does the LOG Instrument Measure?**

The LOG instrument has the following histories:

- Time History
- **Interval History**
- **Excd History**
- Daily History

In addition to the Histories, the LOG instrument measures the following:

- Current/Overall levels
- Six Ln percentiles plus a graph of 1-99 percentiles
- **Exposure**
- LDN and CNEL metrics
- PassBy

### **Time History**

The Time History of the LOG instrument is almost identical to the Time History of the SSA instrument except for some minor details. The LOG time history does not record RTA spectral data. The time history period can be as short as 1/32 of a second compared to 1/8 of a second for SSA.

Below is a level versus time graph showing several time history periods:

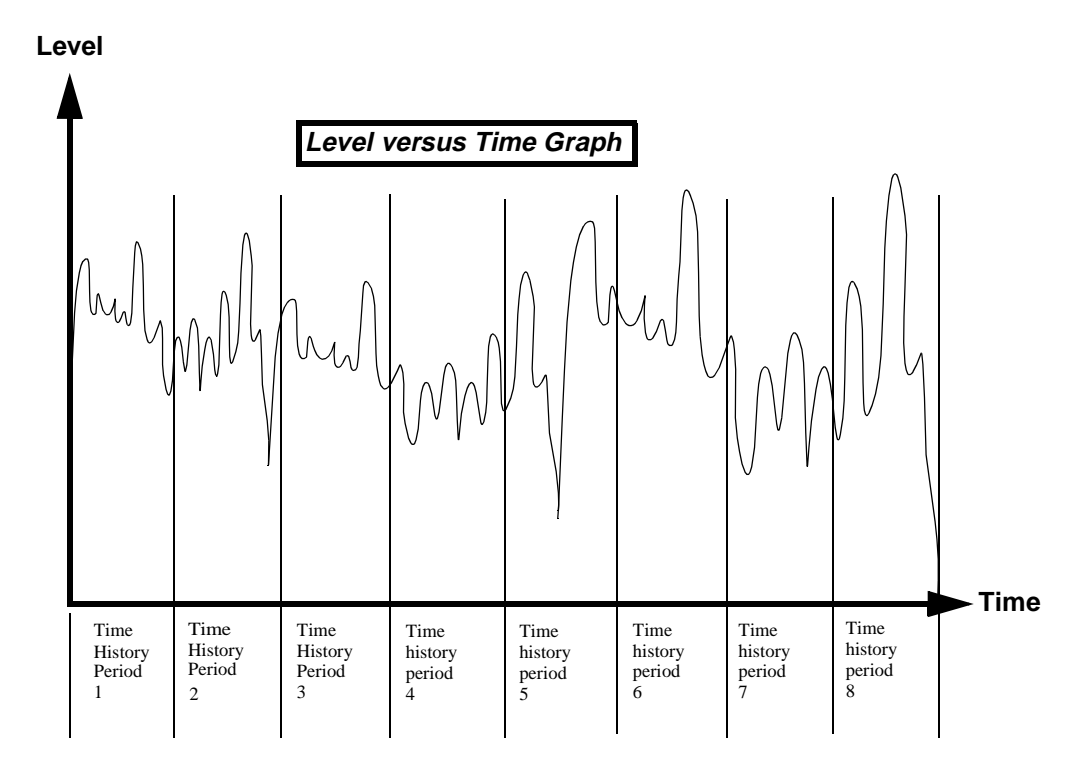

The graph is divided into eight time history periods. The duration of each period can be adjusted from 1/32 of a second to 255 minutes.

For each time history period any of the following can be recorded:

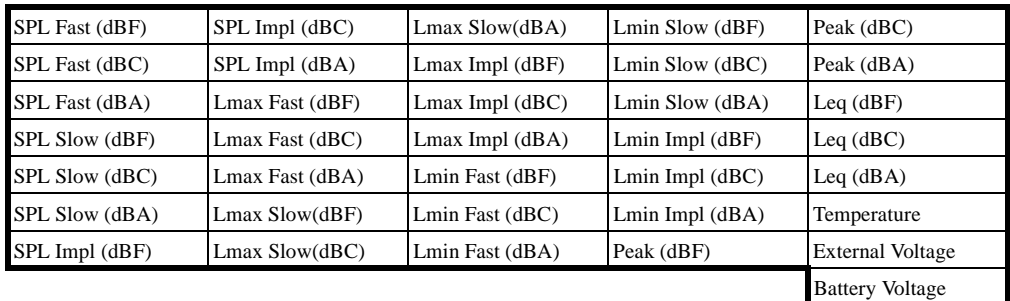

See page 1-9 for a description of each of these metrics.

## **Interval History**

Another history available to the LOG instrument is the Interval History. This statistical history provides a number of parameters calculated over a period of time that can be set from 1 second to over 99 hours.

Below is a level versus time graph showing four interval periods:

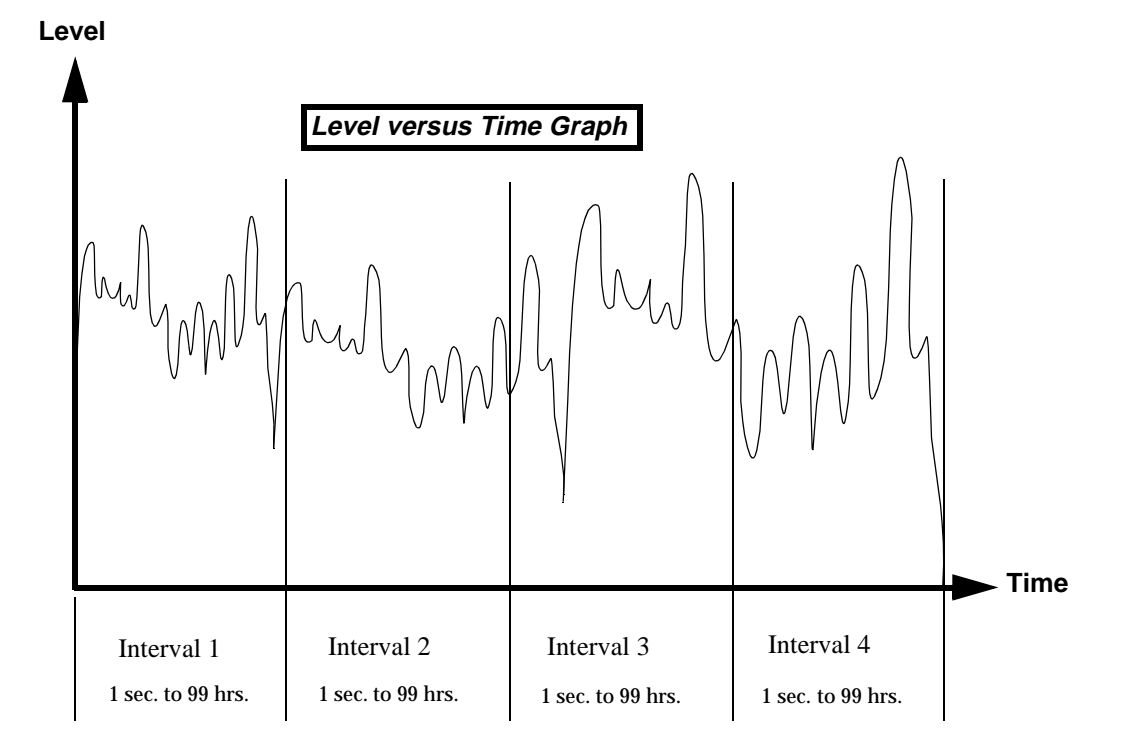

For each Interval period the following are recorded automatically:

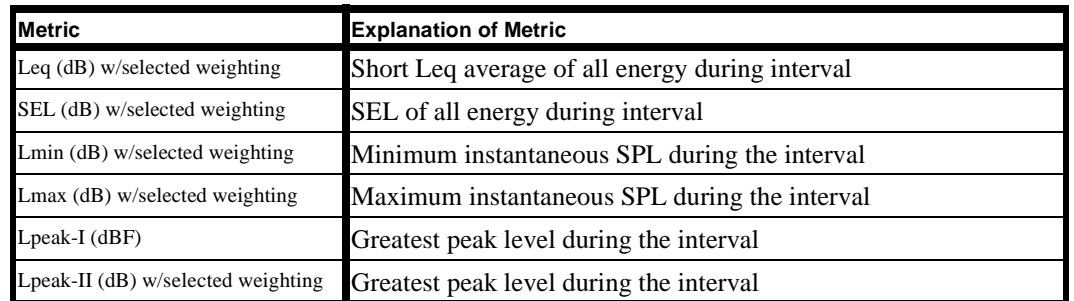

For each Interval period the following can be optionally selected:

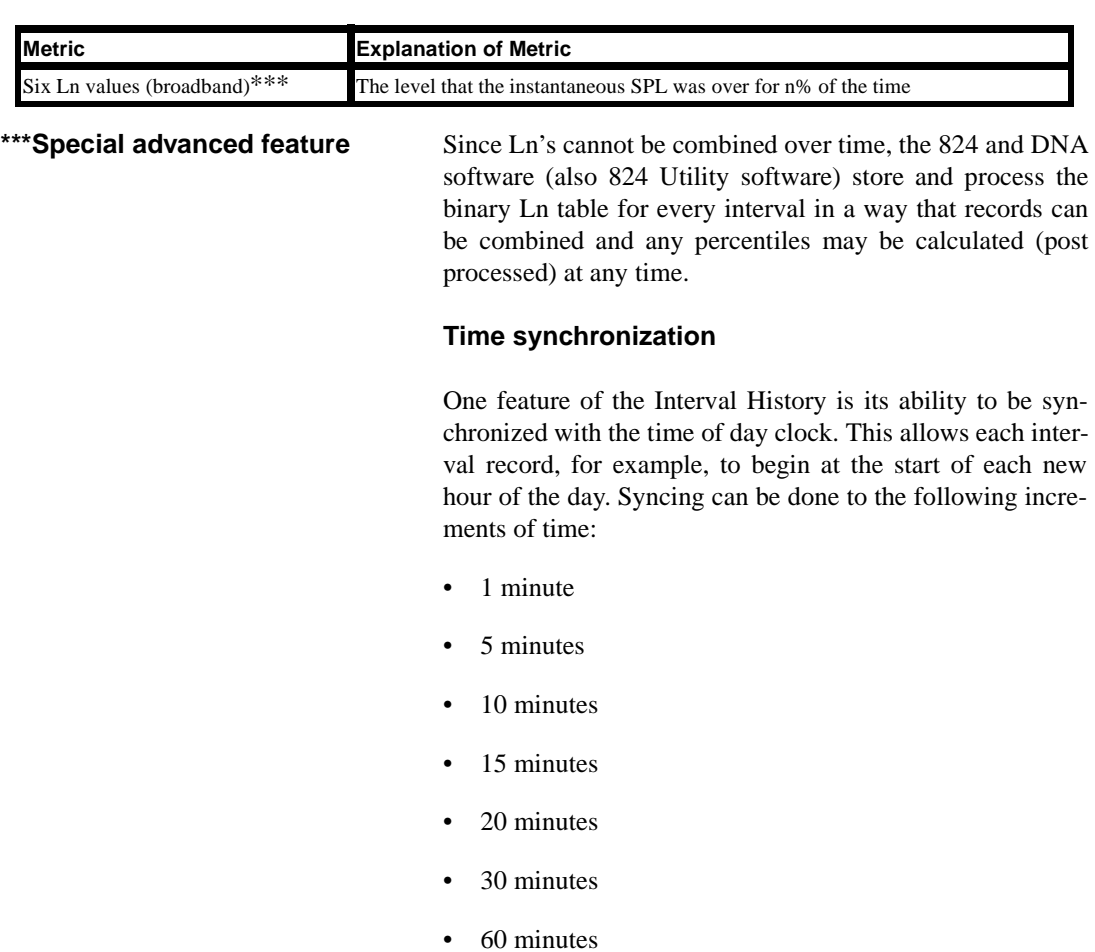

Below is an illustration showing when each new interval will begin based on the Interval setting:

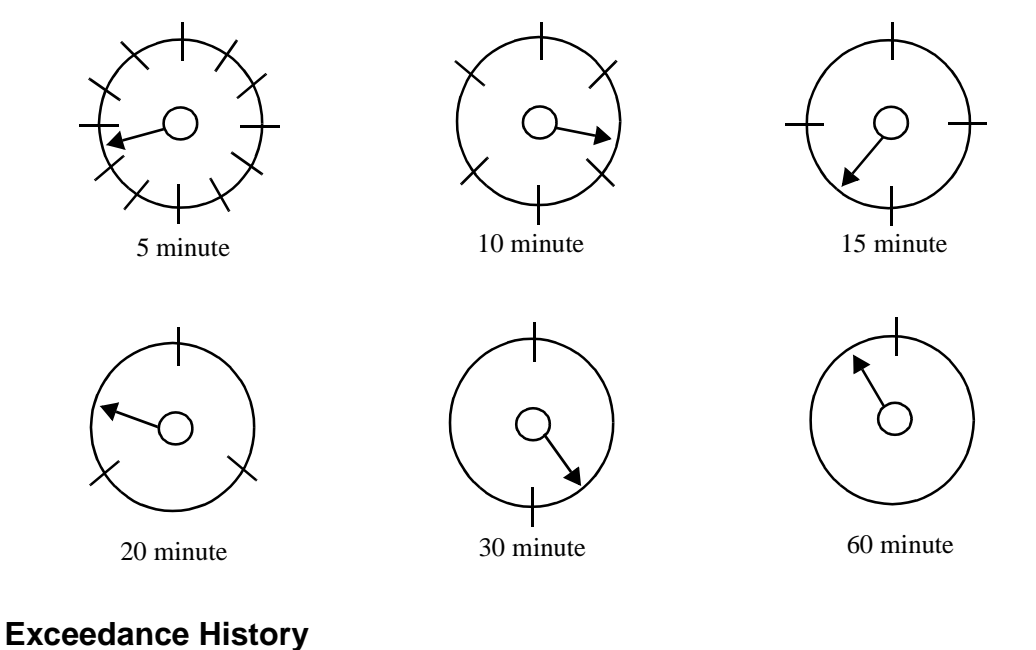

The Exceedance History is a special history of events which go over a set threshold. For each exceedance history the following are recorded:

- Duration
- Leq
- Lmax
- SEL
- Peak-I
- Peak-II
- Time and date of occurrence (time at start of event or time of maximum level)
- Exceedance time history (optional)

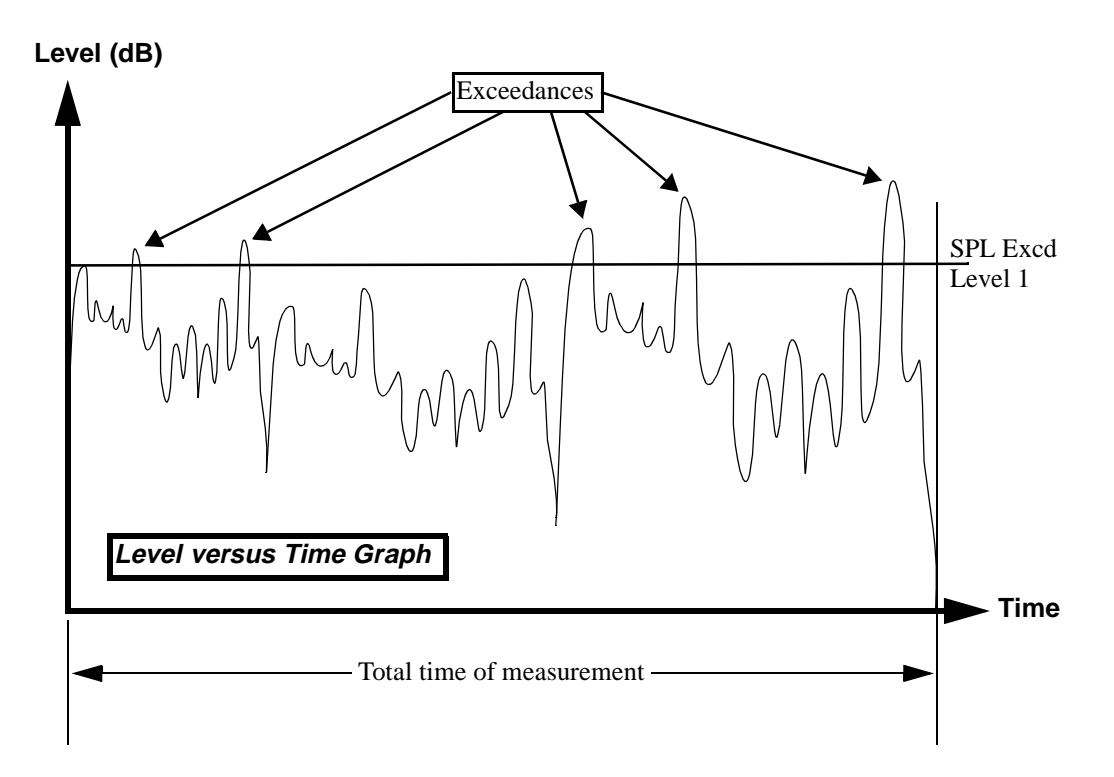

Let's take a closer look at what constitutes an exceedance. Below is a detail of one of the peaks shown in the previous graph.

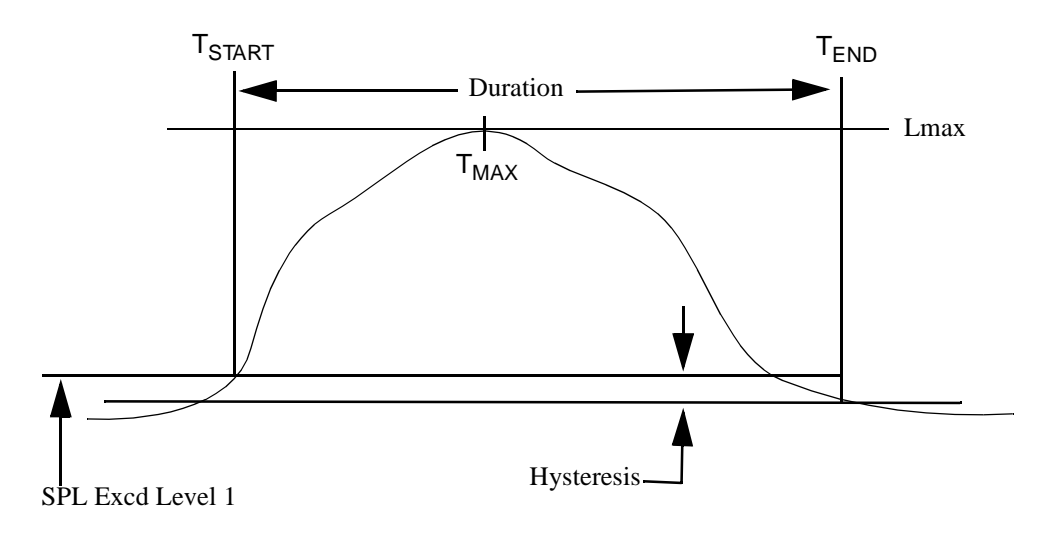

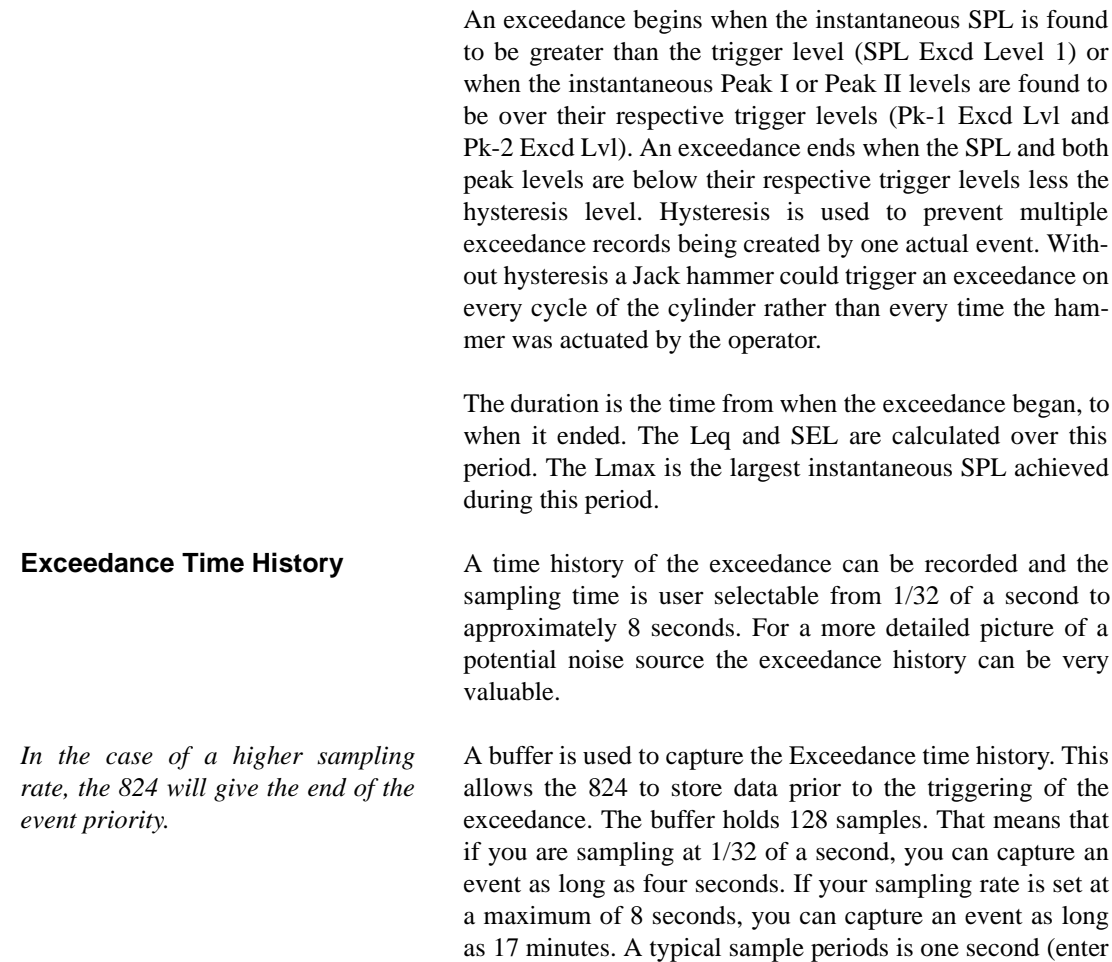

32 for "Excd T.H. Period").

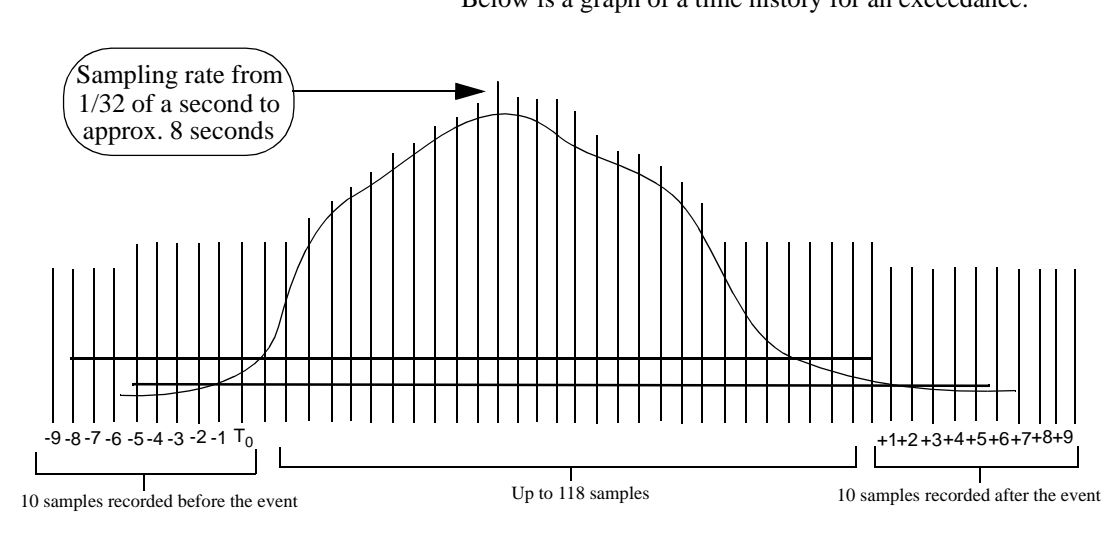

Below is a graph of a time history for an exceedance:

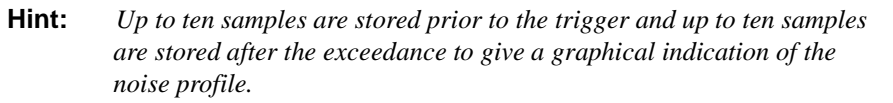

#### **Setting the parameters for an Exceedance History**

Before setting the parameters for the Exceedance history or Exceedance time history it is recommended that you get familiar with the type of events you would like to capture.

Remember that the data recorded in the Exceedance history are: Duration, Leq, Lmax, SEL, Peak-I, Peak-II, time and date of occurrence (time at start of event or time of maximum level)

Referring to the diagrams on the following pages, configure the 824 with the following parameters:

# **Triggering**

- SPL Excd Lvl 1 (70)
- SPL Excd Lvl  $2(90)$
- Pk-1  $(105)$
- Pk-2 Excd Lvl  $(100)$
- Hysteresis (2)

**Excd Enable (Yes)**

**Min Duration (000)**

**Excd Time-Hist (Yes)**

**T.H. Period (032)** 

**Excd Trigger (Level)**

**Excd Time (Start)**

# **Exceedance History & Triggering Menus**

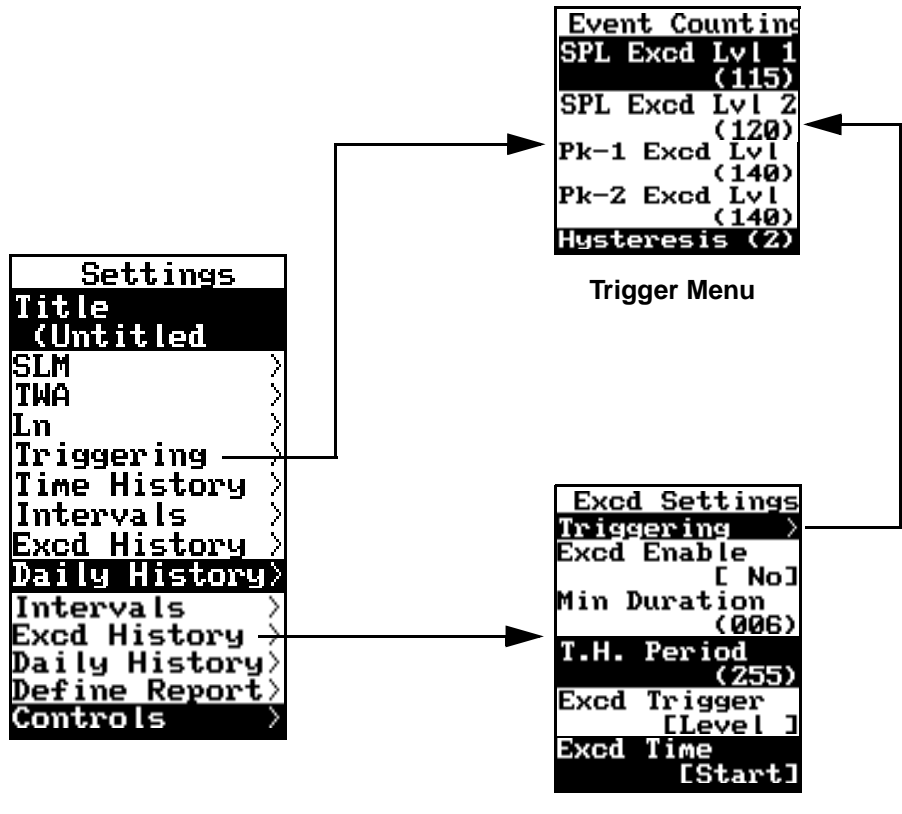

**Exceedance History Menu**

After configuring the 824, press the RUN/STOP key to begin a measurement. Since the "SPL Excd Level 1" is set to 70 dB, you will need a noise source which is louder than 70 dB to trigger an exceedance.

Whistle near the microphone for a few seconds while monitoring the sound level (make sure the level goes over 70 dB) to trigger an exceedance. Allow the meter to run for several seconds after triggering the exceedance in order for the level to drop below the hysteresis level. Press the RUN/STOP key to stop the measurement.

#### **Viewing Exceedance History Data on the 824**

Press the VIEW  $\odot$  key to access the view menu. Scroll down to "Excd History" and press the right  $\bigcirc$  arrow key. Select "Exceedance" by pressing the Check  $\circled{v}$  key. The exceedance data is shown on two displays "Excd-a" and "Excd-b".

**Excd-a**

*Use the*  $\bigoplus$  *arrow keys to step*<br>*a aturem* the two sweedsness dis*between the two exceedance displays.*

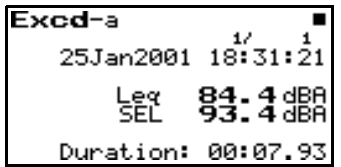

#### **Excd-b**

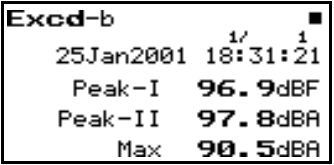

#### **Time History**

From either the "Excd-a" and "Excd-b" displays, press the Check  $\circledA$  key to access the "Time History" display.

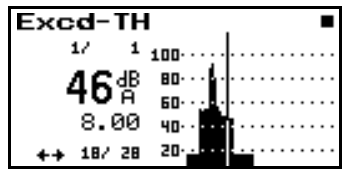

The Exceedance time history is triggered off of the selected detector and uses a short Leq function to show actual energy.

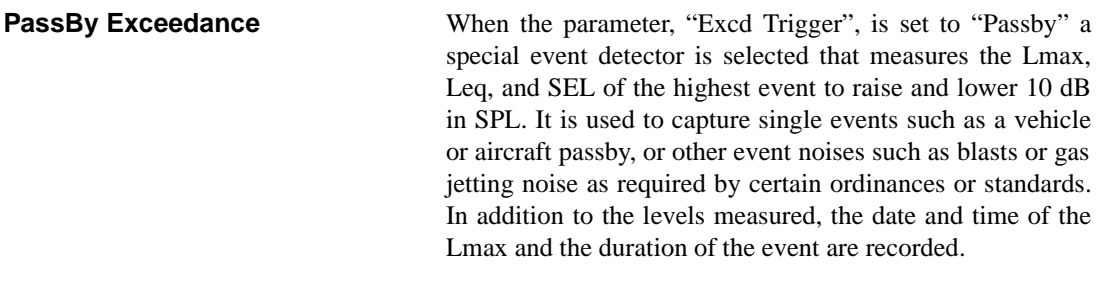

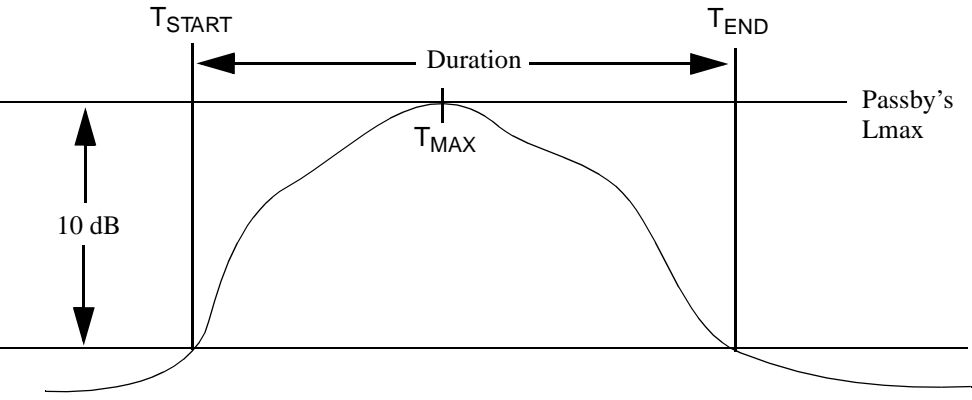

Only events that are longer than the minimum duration and having Lmax greater than the SPL Excd Level 1 will be recorded.

A time history of the PassBy exceedance can be recorded by turning on the "Excd Time-Hist".

The largest passby event will be shown in the PassBy view.

*You don't have to enable the Exceedance History to get a passby measurement. If you would like to record each passby measurement, then it is necessary to enable the Exceedance History and select "PassBy" under the "Excd Trigger" setting. The data for the PassBy function can be stored manually.* 

**PassBy Measurement Whether or not you turn on the Exceedance history, the PassBy function** will automatically record the highest passby to occur during the run time of the instrument.

> To access this display, press the VIEW V key, scroll down to "PassBy" and press the Check c key.

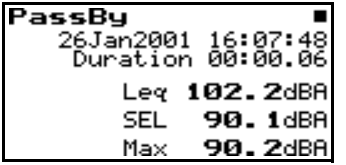

For the passby measurement, Lmax has to be higher than the "SPL Excd Level 1". It differs from the PassBy Exceedance in that it does not require the minimum duration set in the Exceedance History settings. It will record a passby event of any duration.

## **Daily History**

The Daily History is accessed from the VIEW  $\odot$  menu and is a special 24 hour history which logs daily sound statistics including the following:

- Leq 24 (equivalent energy level over 24 hour period)
- $L_{dn}$
- CNEL
- Ln's
- Max
- Min
- Peak I
- Peak II

The measurement period is from 12:00 midnight to 12:00 midnight each day.

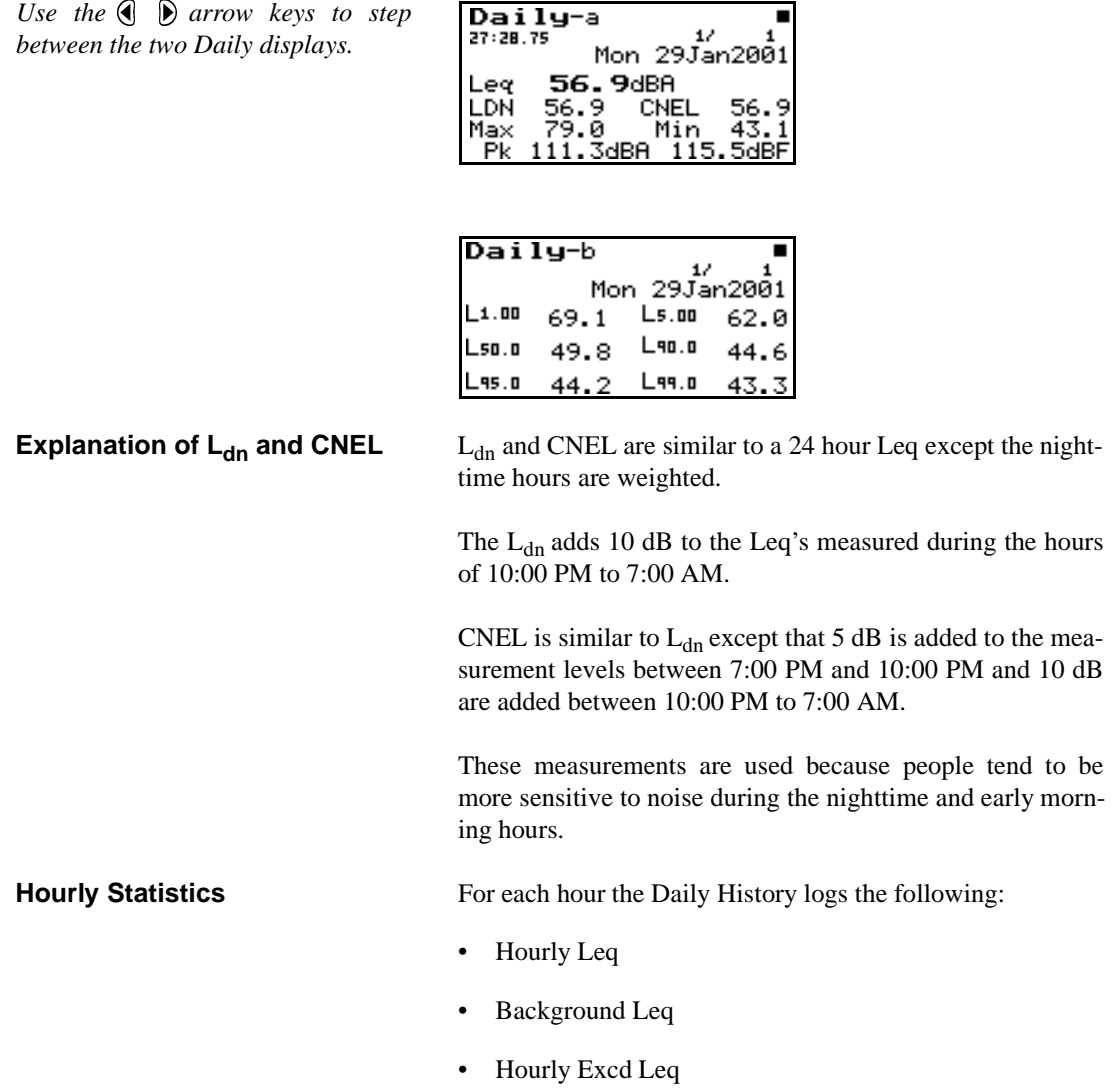

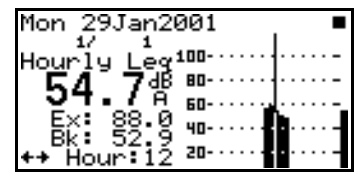

#### **Hourly Leq**

The Hourly Leq is the equivalent sound level calculated over an hour period for each hour during the day.

#### **Background Leq**

*Background Leq can be considered the Leq expected if the exceedances had not occurred.*

The Background Leq is the total hourly energy (hourly Leq) minus the total energy (event Leq) of any valid event during that hour.

#### **Hourly Excd Leq**

The Hourly Excd Leq is the total energy for all exceedances that occurred during that one hour period.

**Hint:** *What happens if there is an exceedance at the change of the hour? Since most events are rather short in duration, the hour is extended until the exceedance ends (up to 30 seconds). If after 30 seconds the exceedance has not ended, the exceedance is split and the new hour begins. This slight deviation in timing creates no noticeable errors in data and facilitates the proper calculation of Hourly Background Leq.*

#### **Metrics**

The Metrics display provides comparative information for DNL, CNEL, Excd Leq, Bkgd Leq and Leq for the elapsed time or run time of the instrument.

*The data in the Metrics display is always recorded and saved with the broadband data.*

The Metrics display differs from the Daily History in that the values are integrated over the run time of the instrument instead of a 24-hour period.

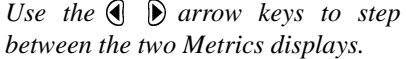

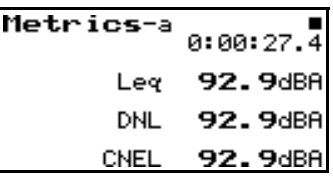

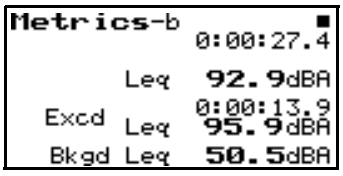

### **DNL** (L<sub>dn</sub>)

The DNL (Day-Night Average Sound Level) is the equivalent sound level for the entire measurement period with a +10 dB weighting applied to all sounds occurring between the time of 10:00 PM to 7:00 AM.

#### **CNEL**

CNEL is similar to  $L_{dn}$  except that 5 dB is added to the measurement levels between 7:00 PM and 10:00 PM and 10 dB are added between 10:00 PM to 7:00 AM.

These measurements are used because people tend to be more sensitive to noise during the nighttime and early morning hours.

#### **Background Leq**

*Background Leq can be considered the Leq expected if the exceedances had not occurred.*

The Background Leq is the total energy minus the total energy (event Leq) of any valid event during the entire measurement period.

#### **Excd Leq**

The Excd Leq is the total energy for all exceedances that occurred the entire measurement period or run time of the 824.

#### **CHAPTER**

# *3* RT60 Measurements

The versatility of the 824 includes the measurement of RT60 or reverberation time. This capability combined with advanced triggering features allows the use of a noise generator without an interconnecting cable to the 824.

Those of you involved in determining decay times of rooms, theatres, or any acoustic space designed for a specific acoustic application or in analyzing the absorptive qualities of walls, doors, barriers or partitions will find the 824 to be a valuable tool in your arsenal.

# **What is an RT60 and how is it measured?**

**RT60 Defined** Sound decay measurements are used to determine the sound absorption characteristics of a room. This is also known as the reverberation time or the decay time. The reverberation time in a room at a given frequency is the time required for the sound pressure level to decay from a steady state value by 60 dB after the sound suddenly ceases. For example: A room is excited with a gun blast or a balloon pop and the maximum sound pressure level reached is 115 dB. RT60 is the amount of time it would take for the room to absorb the acoustic energy such that the sound pressure level reaches 55 dB. Typical values of reverberation times are between .01 to 3.5 seconds. Though RT60 specifies that the time be measured for a level drop of 60 dB it is unlikely that 60 dB drop be obtained. Therefore, RT60 is actually a slope function with the drop of

the level by some dB for some time and extrapolated to obtain a time for a 60 dB drop

#### **How does my 824 measure an RT60?**

RT60 measurements are usually made with real-time analyzers with 1/3 octave filters. The 824 uses the high speed RTA option to gather spectra at a rate of up to 400/second. These spectra are stored in what is known as an autostore ByTime record. The ByTime autostore records show each time slice (2.5mS) as the sound is decaying in the room. The "ByTime" display of the 824 shows each of the 1/3 octave frequencies over time. The following diagram shows the level versus time of a single frequency.

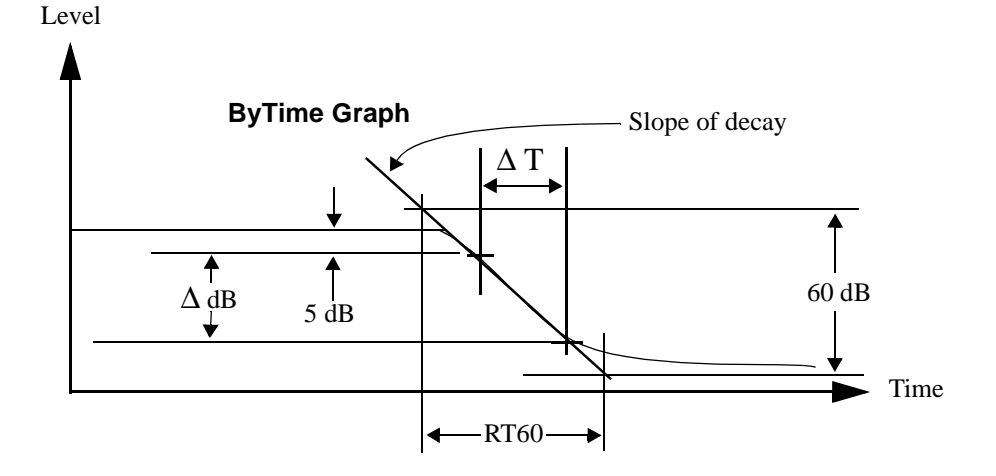

The curve above could be any 1/3 octave frequency from 12.5 Hz to 20 kHz. For each of these frequencies a ByTime curve is generated. The slope of the decay part of the curve determines the time it takes the sound to decay.

$$
RT60 = \frac{\Delta T}{\Delta dB}
$$

The slope is determined by using the least squares method for a dB down setting chosen by the user.

#### **Taking an RT60 Measurement**

This next section will take you through a step by step process for acquiring an RT60 measurement. **Exciting the Room** To find out the absorption qualities of a particular room using an RT60 measurement, you will have to energize the room with some sound source. There are two basic methods for energizing a room with sound: • A continuous noise source such as a pink noise generator and a speaker (preferably an omni-directional speaker). An impulsive noise source such as a starter pistol, canon, balloon, etc. **Setting up the 824 for an RT60 measurement** For an RT60 measurement use the RTA instrument of the 824. **Step 1** To select the RTA instrument, press the SETUP  $\oslash$ key. Use the up and down arrow keys and highlight either "RT60-A" or "RT60-B" and press the Check  $\mathcal Q$  key. **RT60-A and RT60-B Setups** There two setups named "RT60-A" and "RT60-B". The "RT60-A" setup is configured to gather data to measure an RT60 by exciting a room with steady sate noise (typically using a pink noise generator and speaker system). The "RT60-B" setup is configured to measure an RT60 by exciting a room with impulsive noise such as a gunshot or popping a balloon or paper bag. **Step 2** Press the SETUP  $\oslash$  key again. With "Edit Settings" highlighted, press the Check  $\mathcal{P}$  key. The following page shows the settings for RT60-A.

*NOTE: The menus are the same for all RTA instruments.*

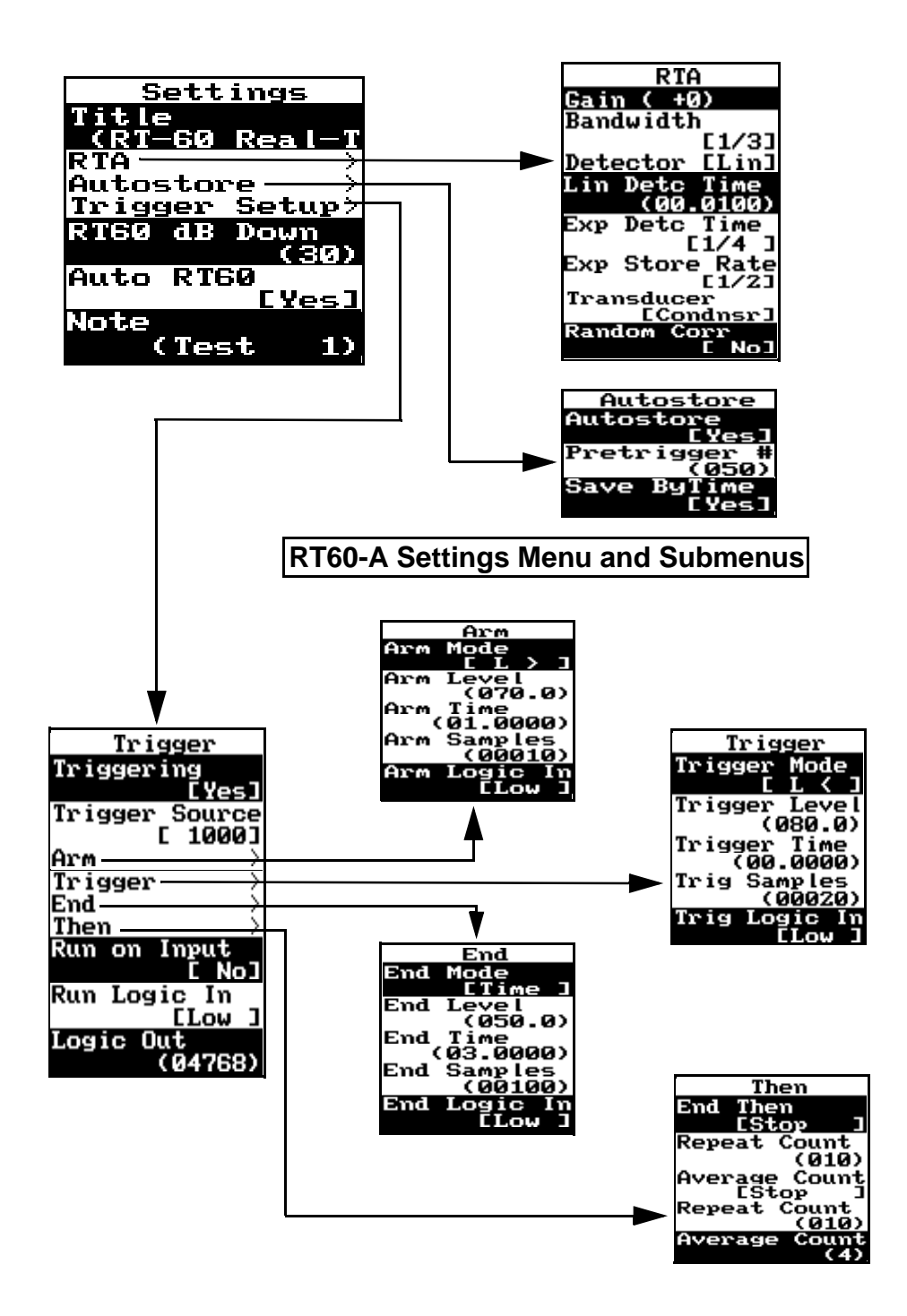

*See the 824 Reference Manual, chapter 10, for details concerning each of the setup parameters.*

Since the RT60-A setup is already configured to take a measurement using steady state noise, let's setup our generator and speaker to energize a room with noise.

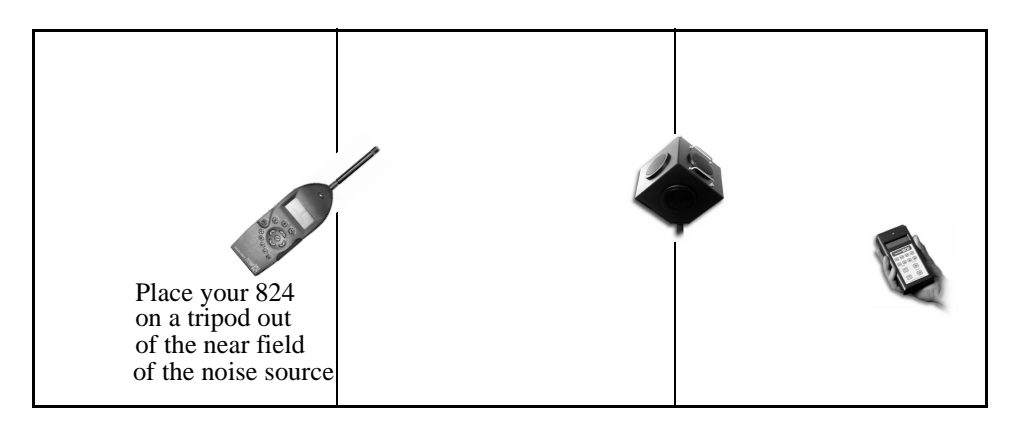

**Step 3** Just to get a feel for an RT60 measurement, configure your speaker, and 824 as shown above.

**Hint:** *Before making an RT60 measurement keep the following in mind:*

The background noise in the room should be kept to a minimum. If possible turn off any noise makers such as HVAC systems. Shut all windows and doors and do it during an appropriate time of day when your test will be free of interference.

*Caution: Wear hearing protection when generating noise levels of 90 dB or more. Remember that levels will be greater near the noise source.*

to get a valid measurement. 100 dB would be an ideal level but is not always achievable. Shoot for a level between 60 to 80 dB.

Make sure you can energize the room with enough noise

- It is preferable to use an omni-directional speaker to get uniform coverage in the room. If you have to use a single speaker, direct its energy into a corner to obtain better results.
- **WARNING!** Be careful when driving your loudspeaker as pink noise has equal energy per octave. Over driving them may cause failure. This is especially true for high frequency transducers (tweeters) which may have reduced power handling capabilities.

*You can trigger your pink noise ON & OFF manually though you may find pulses of noise more convenient.*

- **Step 4** You will need to configure your generator (Larson Davis SRC20) to output pink noise in pulse mode with an ON time of 2 seconds and an OFF time of 5 seconds. Unmute the generator to drive the amplifier for a test run to check your levels in the room. Adjust levels on the amplifier if necessary.
- **Step 5** If the levels are within 80 to 100 dB you are now ready to take a measurement. Press the VIEW  $\odot$ key, highlight "Trigger" and press the right arrow key. Select "Status" and press the Check  $\mathcal Q$  key.

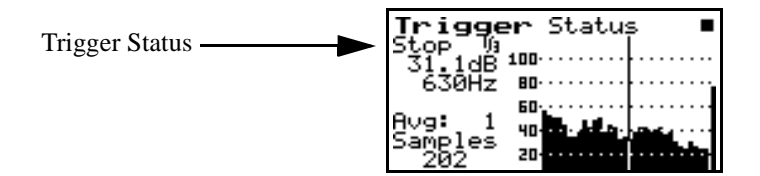

The "Trigger Status" display will show these four states sequentially as the measurement is taken:

- Stop
- **Ready**
- Armed
- **Triggered**

*NOTE: Triggering is performed on one frequency band (or Flat) as selected by the "Trigger Source" setting. If desired you may change this to a band that has the energy profile that will be best to trigger from.*

**Step 6** Press the RUN/STOP key on the 824 to put the 824 in the "Ready" mode. Start the generator to energize the room with noise. As the noise pulses ON and reaches a level > 80 dB the 824 will change to the "Armed Mode". When the generator pulses OFF and drops below 80 dB the 824 will change to the trigger mode and start recording an autostore. After 3 seconds the autostore will end and the 824 will stop.

You now have an autostore record in memory from which the RT60 can be calculated.

**Step 7** Press the VIEW  $\odot$  key, highlight "Autostore" and press the right arrow key. Select RT60 and press the Check  $\mathcal{P}$  key.

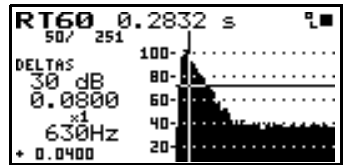

*To easily access the RT60 menu to change the "RT60 dB Down" parameter, press the Check*  $\mathcal{D}$  key *from the RT60 display.*

With the "Auto-Select" feature selected, a vertical line or cursor will be positioned on the time sample that is 5 dB below the maximum level. A horizontal line will be drawn at the level that is the number of dB down from the cursor level. The RT60 will be calculated using the least squares method on the data between these two points.

To view each frequency, use the up  $\triangle$  and down  $\triangle$  arrow keys.

**Hint:** *Due to the differing geometries and acoustic characteristics of some rooms, a perfectly linear decay curve may not always be obtained. Using the left*  $\bigcirc$  *and right*  $\bigcirc$  *arrow keys a custom start point can be* also an and the *s and the "PT60 dB Down"* satting som he adjusted, as desired to *chosen and the "RT60 dB Down" setting can be adjusted, as desired, to bound the area of slope calculation.*

### **Advanced RT60 Measurements**

Since every room or situation may be different, it may be necessary to make some adjustments to the standard settings provided in "RT60-A" and "RT60-B".

A more accurate appraisal of the reverberation time of the room can be made by averaging together several measurements possibly at varying locations.

**Triggering** A good understanding of the triggering menu and its capabilities will help you better make setting choices for your particular application. The diagram on the following page discusses these five states:

#### Stop, Ready, Armed, Triggered, End/Then

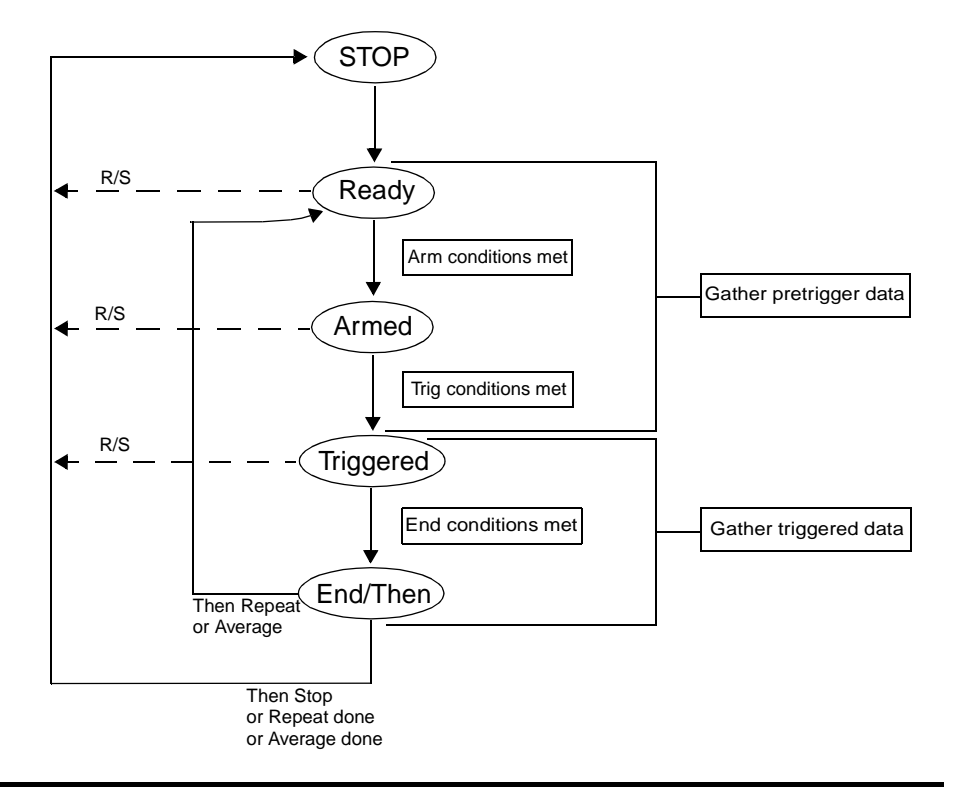

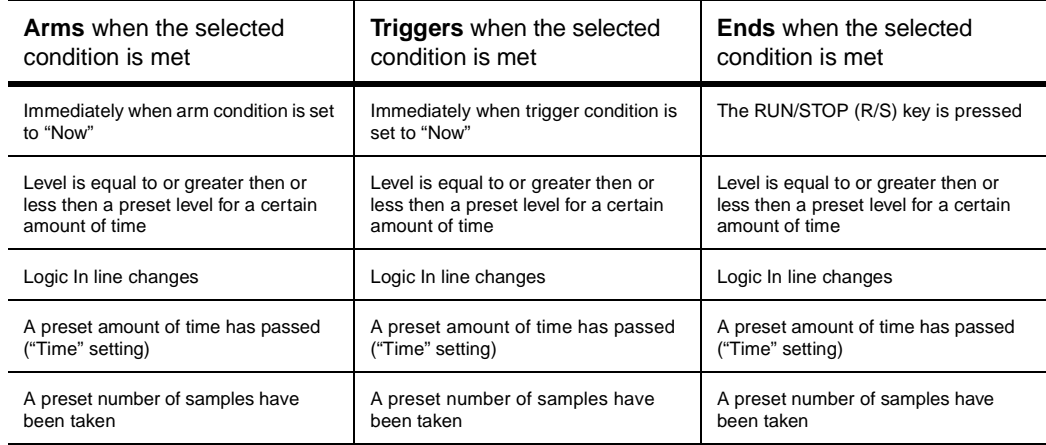

**Customizing the Trigger Menu** Following the diagram below, access the trigger settings by pressing the SETUP  $\oslash$  key. With "Edit Settings RT60-A" highlighted press the Check  $\oslash$  key. Scroll down to "Trigger Setup" and press the right arrow key. From here you can customize the trigger settings for a particular application.

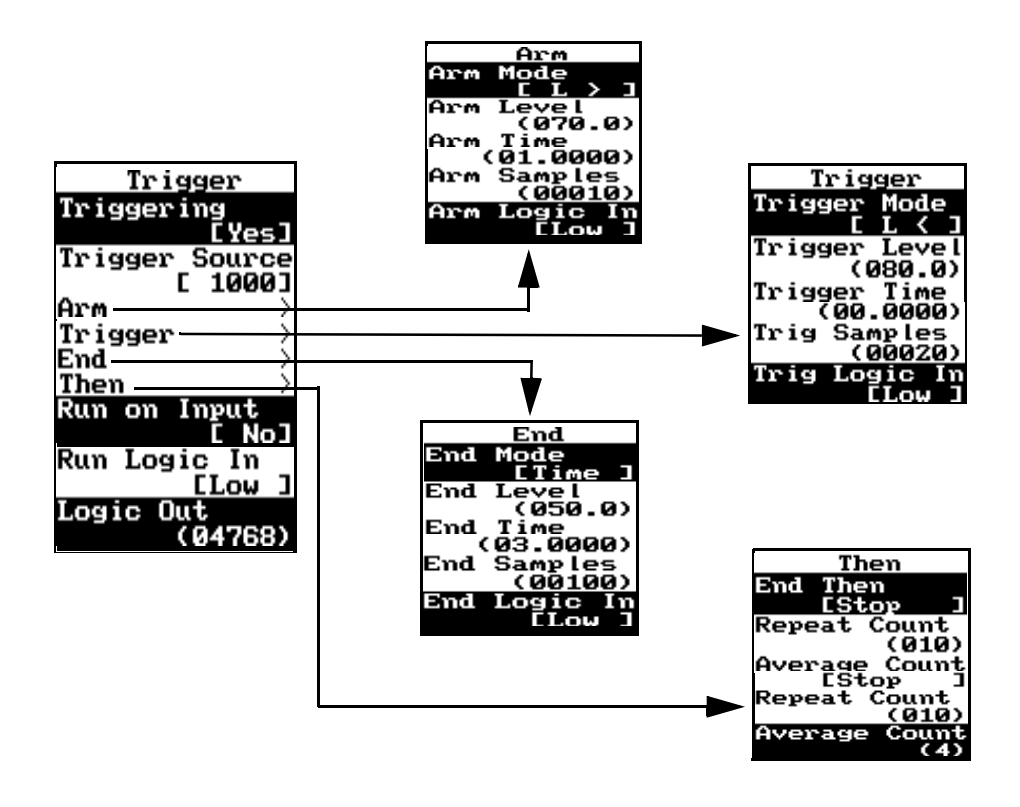

#### **Averaging**

*The average data does not take any additional memory. Each additional measurement will be averaged insitu with the first. The END condition must be TIME or SAMPLES so that the records are all identical lengths.*

To average several measurements together go to the "Then" menu and change "End then" to "Average". You also need to change the "Average Count" to the number of additional measurements you would like to average to the first. For example, select 4 counts. For each location five triggered measurements will be averaged together (the first one plus 4 averaged repeats).

*A pulsing noise generator may be very helpful. Each pulse can trigger a new measurement without any user intervention.*

Press the RUN/STOP key on the 824 to put the 824 in the "Ready" mode. Start the generator to energize the room with noise. As the noise pulses ON and reaches a level > 80 dB the 824 will change to the "Armed Mode". When the generator pulses OFF and drops below 80 dB the 824 will change to the trigger mode and start recording an autostore. After 3 seconds the autostore will end and the 824 will be ready for the next average. Repeat this four times until the 824 is in the STOP mode. You now have five averaged records for one location. Move to another location in the room and press the RUN/STOP key again to average five more pulses as a new autostore record.

#### **End Time**

It is very likely the room you are measuring may have a shorter or longer reverberation time than the 3 seconds selected in the "End" menu. If the reverberation time is much shorter it is not necessary to store additional unneeded samples which would take more memory. If the reverberation time is longer you will need to increase the "End" time.

#### **Trigger and Arm Levels**

As you get a feel for the sound in the room and the triggering capabilities of the 824 you will be able to fine tune the 824 to optimize room measurements. The trigger and arm levels can be easily adjusted to work with your noise source. Remember that the level adjustment is also tied to trigger time and arm time. The sound must meet both the level that is set for a certain amount of time before it changes to the next state.

#### **Autostore Display**

Use the "Autostore" display to see the energy distribution in the Leq and Max spectra.

Press the VIEW  $\odot$  key and select "Autostore". Press the right  $\bigcirc$  arrow key to open up the "Autostore" menu. Select  $\mathcal{F}_{\text{a}}$ "Autostore" again and press the right  $\bigcirc$  arrow key. Highlight "Leq" or "Max" and press the Check  $\mathcal Q$  key.

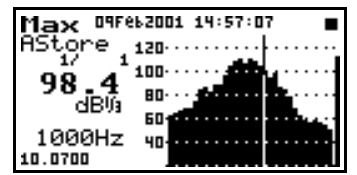

The following diagram shows the key presses necessary to view the Leq and Max displays:

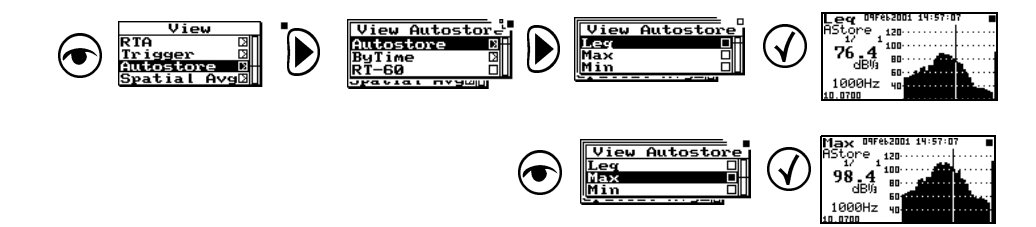

From the Leq, Max, or Min display, pressing the up  $\triangle$  and down  $\mathcal D$  arrow keys will take you from one autostore record to the next. Pressing the Check  $\mathcal Q$  key will put you in the "Autostore" check menu. From the "Autostore" check menu you can view the ByTime spectra and ByTime graph (each frequency over time).

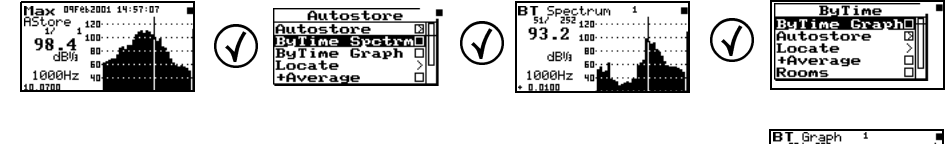

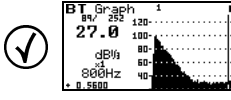

*NOTE: If an averaged measurement record gets corrupted, perhaps by some extraneous noise, that one record can be deleted using the Delete Last function. See chapter 3 in the 824 Reference manual for an explanation of this function.*

# **Index**

# **Numerics**

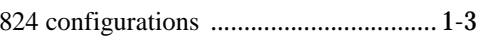

# $\mathsf{A}$

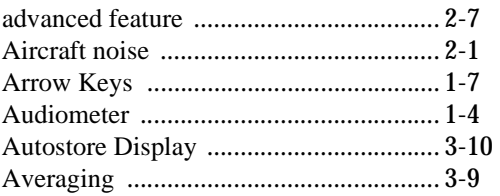

# $\pmb{\mathsf{B}}$

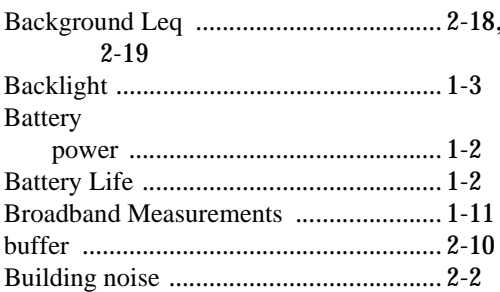

# $\mathbf C$

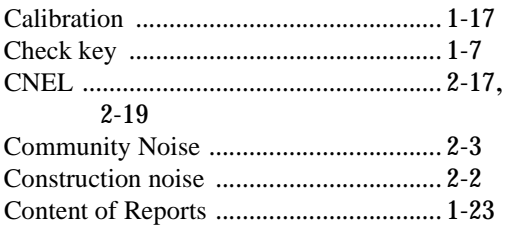

# D

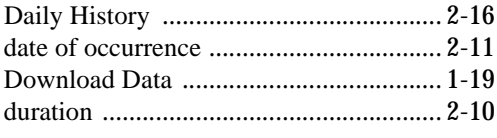

# E

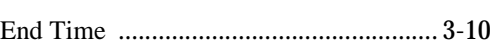

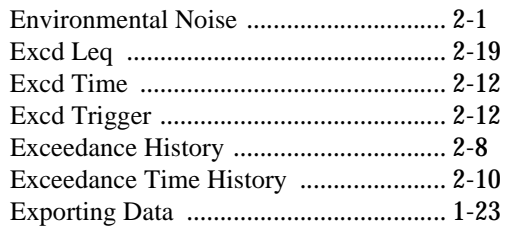

# $\overline{F}$

Fast Fourier Transform ............................. 1-4

# $\overline{\mathsf{H}}$

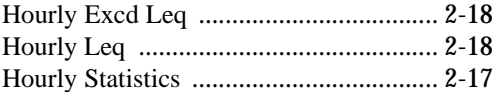

# $\overline{1}$

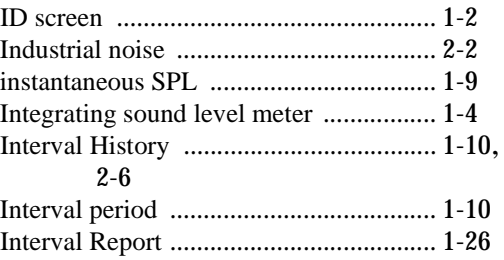

# $\boldsymbol{\mathsf{K}}$

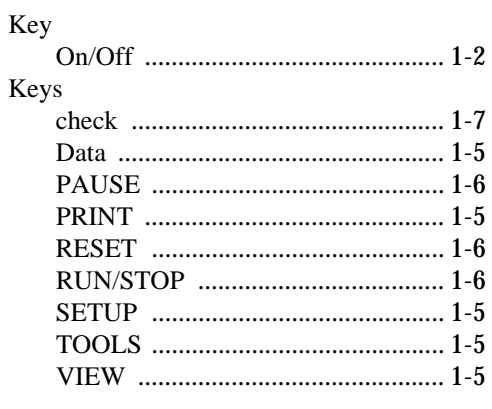

# $\mathsf{L}% _{0}\left( \mathsf{L}_{1}\right)$

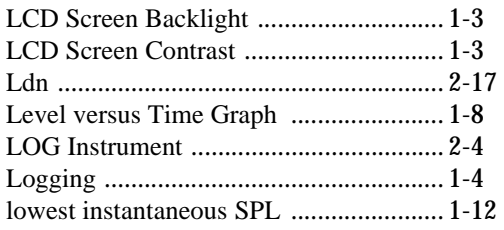

# M

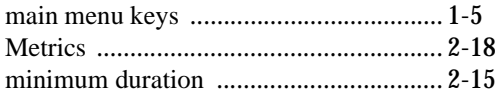

# $\mathbf O$

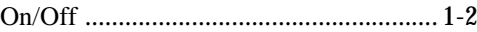

# $\mathsf{P}$

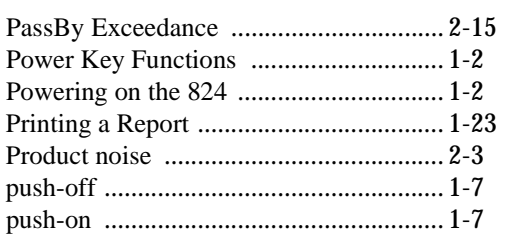

# $\mathsf{R}$

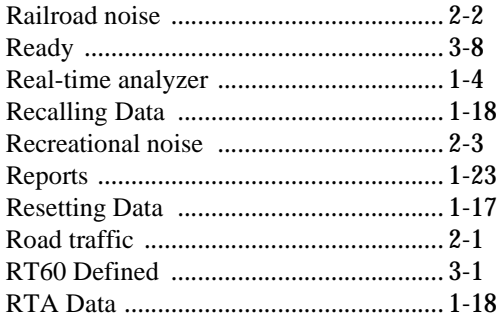

# $\mathbf S$

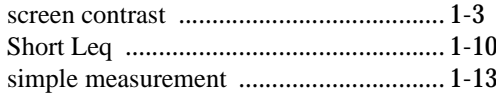

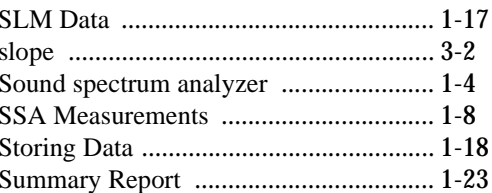

# $\mathsf{T}$

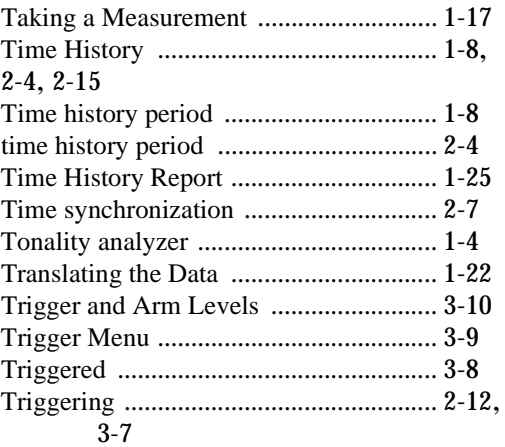

# $\mathsf{V}$

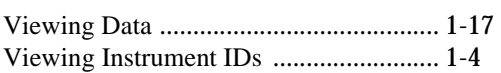

# W

```
What you will Learn ................................... 1-1
```